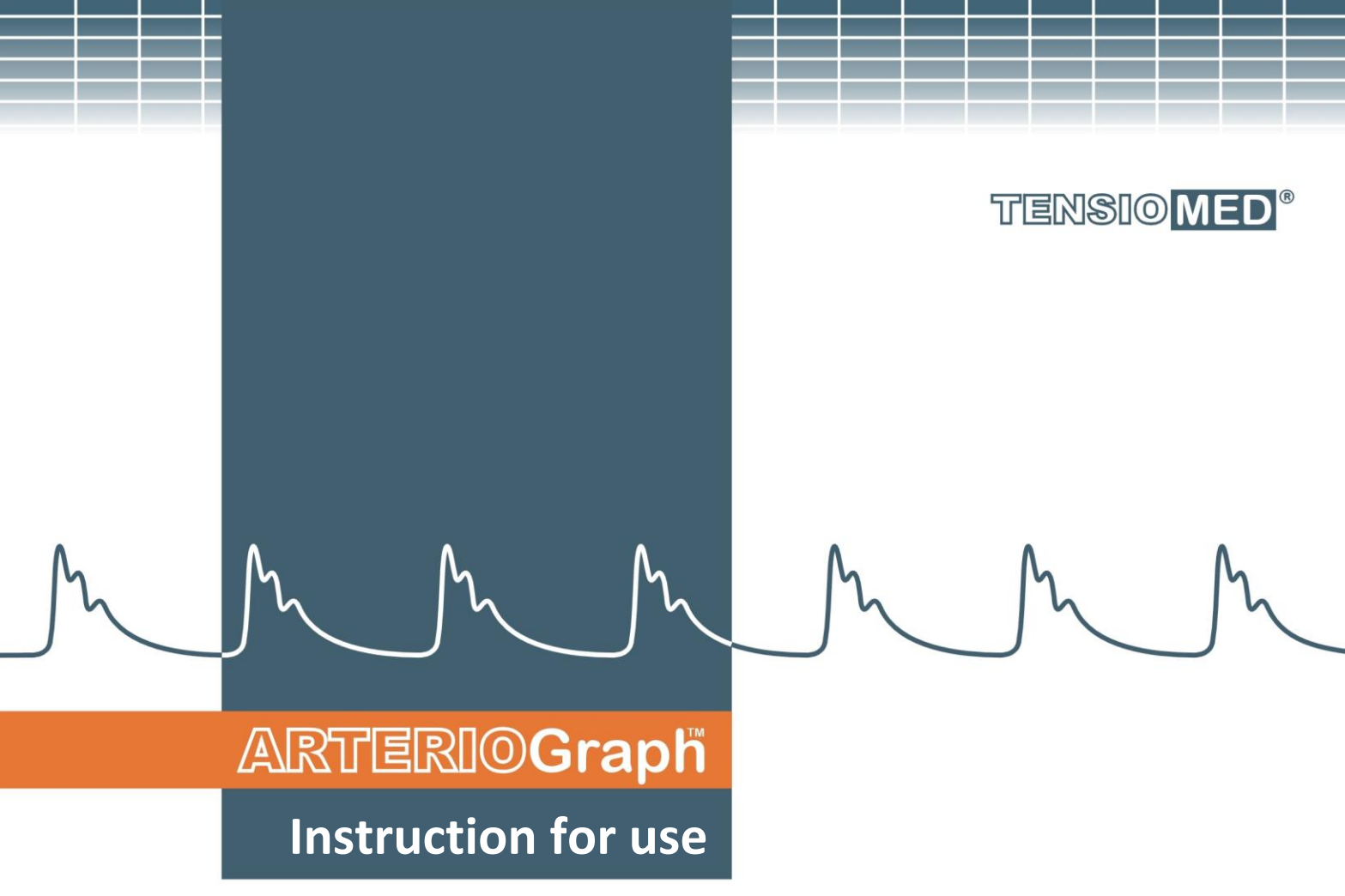

**Arteriograph (version: TL2) Arteriograph Software**

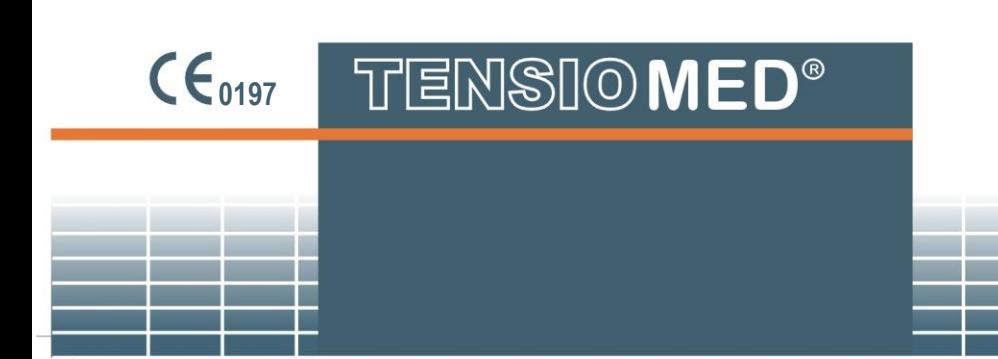

oMed Arteriograph-02v14-00

 $\sim$  1

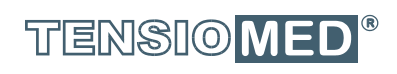

 $\mathbb{R}^n$ 

 $\frac{1}{1}$ 

 $-$ <sup> $\overline{ }$ </sup>

 $\overline{\phantom{a}}$ 

# ARTERIOGraph

# **Arteriograph with Arteriograph Software**

Copyright © 2022 TensioMed Ltd., Budapest, Hungary. All rights reserved. Under the copyright laws, this manual cannot be reproduced in any form without prior written permission of TensioMed Ltd.

Every effort has been made to ensure that the information in this manual is accurate. Succeeding models and manuals are subject to change without notice.

This Manual is produced on the assumption that the operator is an experienced user of the Windows 10 or 11 operating system.

If the operator is not familiar with Windows operations, please refer to online help of Windows or the Windows User Manual.

Arteriograph is an unregistered trademark of TensioMed Ltd.

Other company and product names mentioned herein may be trademarks of their respective companies.

Head office and service:

#### **TensioMed Ltd.**

Kossuth Lajos Street 97. Budapest H-1181 Hungary Phone: (+36) 70 886 7337 (+36) 70 315 6197 Web: www.tensiomed.com E-mail: [info@tensiomed.com](mailto:info@tensiomed.com)

# **Contents**

 $\sim 1$ 

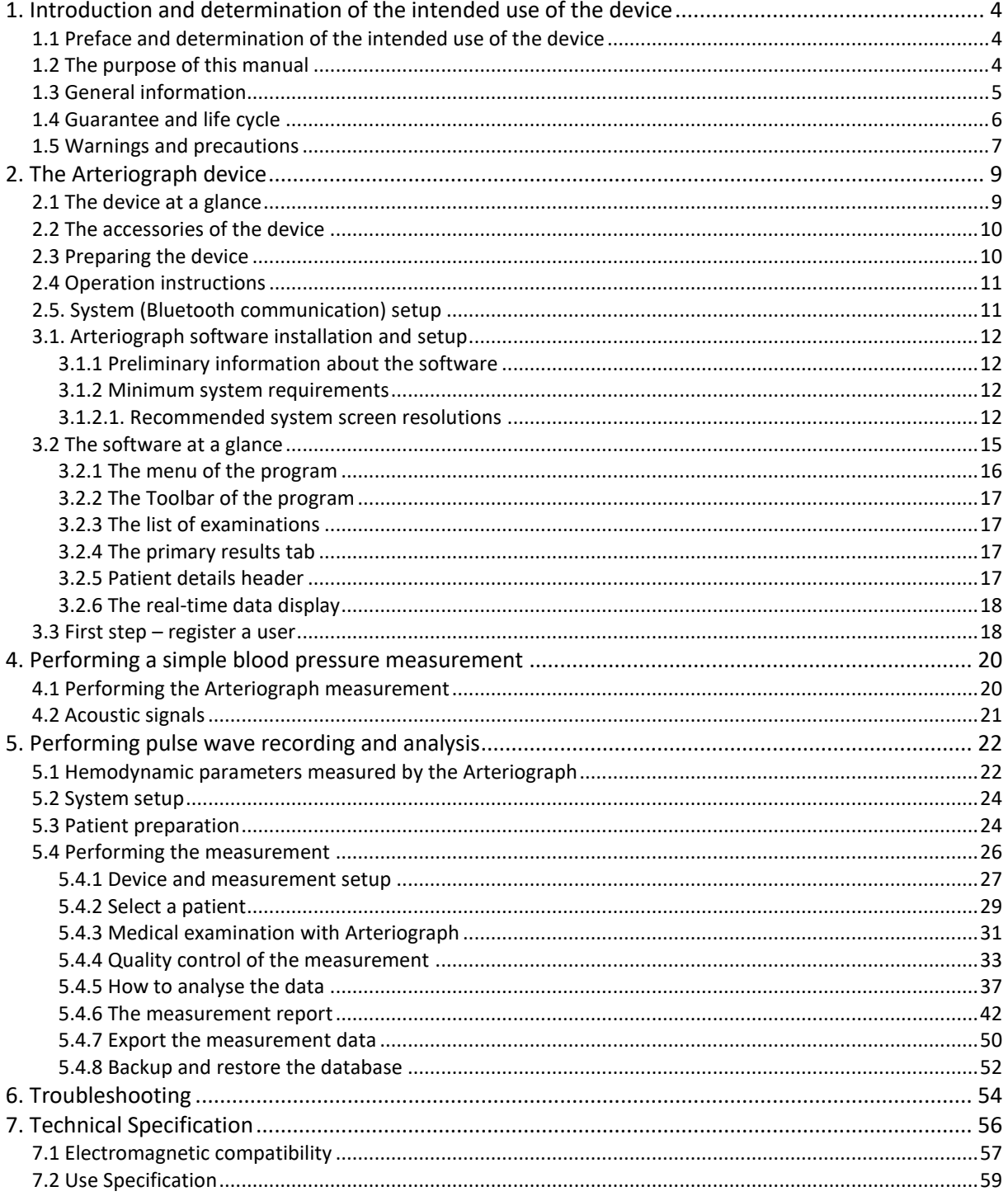

 $\int_{3}^{1}$ 

 $\mathcal{A}^{\mathcal{A}}$  .

# <span id="page-5-0"></span>**1. Introduction and determination of the intended use of the device**

#### <span id="page-5-1"></span>*1.1 Preface and determination of the intended use of the device*

Thank you for choosing Arteriograph.

The intended use of Arteriograph is for non-invasive examination of brachial blood pressure, heart rate, and central hemodynamic parameters in a medical office. The intended use of the instrument is also to assess the hemodynamic changes created by various factors affecting the arterial circulation (therapeutic effects, physiological changes). Furthermore, the Arteriograph can be used in all areas where non-invasive examination of central hemodynamic parameters is considered necessary by the physician. It is advisable to use the instrument for patients where knowledge of aortic blood pressure and other central arterial functional parameters is desired, but the physician considers that the risk of measurement with a catheter or any other invasive method outweighs the benefits of knowledge of the parameters.

Arteriograph is intended and validated for a **patient population above 3 years of age.** A significant number of independent studies prove the safe and effective use of the device for patients during pregnancy as well.

Arteriograph is a **multiple-use device**. The Arteriograph device cannot be connected to any other instrument.

**Arteriograph is a professional medical instrument** and cannot be used in a home environment, i.e., patients cannot use it on their own.

If the patient has a **pacemaker**, this does not affect the applicability of the Arteriograph.

If the patient's physiological functions are monitored with **other instruments** (eg ECG, respiratory rate, temperature, oxygen saturation), this does not affect the applicability of Arteriograph. Do not use the device on patients if **high frequency electrosurgical equipment** is applied on them.

For a patient being in a **hyperbaric oxygen chamber**, the Arteriograph should not be used.

In case of a **skin disease or wound on the upper arm** where the cuff is planned to be placed, the Arteriograph measurement should not be performed.

The device cannot be used in case of atrial fibrillation and in other forms of severe arrhythmia (bigeminy or trigeminy) or severe tremor (e.g. Parkinson disease). There is no risk to the patient's health when using the device even in these cases, but the device will most probably not provide any valid measurement results. The less severe forms of arrythmia do no influence the accuracy of the device.

Regarding brachial blood pressure, the limit values and therapeutic recommendations formulated in the valid national and international methodological guidelines for hypertension apply.

Unfortunately, the limit values and application recommendations for arterial functions (PWVao, Aixao, SBPao, RT, SAI, DAI, DRA) in methodological guidelines are currently not yet available, although many studies have been performed to determine the clinical value of these parameters.

*The device is explicitly designed for professional (clinical) use, not for public use. In the international medical field, the standard language is English, and the doctors communicate in English internationally. Thus, we identified the language requirements, and found English to be the proper international language for the markets of all EU member states. Furthermore, execution of multiple translations would result in a higher risk factor of ambiguous information due to unique linguistic properties of different languages. Even the best translation could result in misunderstandings of medical terms, especially in the field of arterial stiffness, of which terms can hardly be translated to the national (local) languages.* 

#### <span id="page-5-2"></span>*1.2 The purpose of this manual*

This manual helps you in setting up and starting to use the Arteriograph (version: TL2) device as well as installing and setting up (on Windows 10 or 11 OS) the Arteriograph Software.

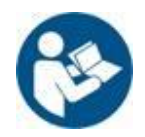

Please read this User Manual carefully before commissioning.

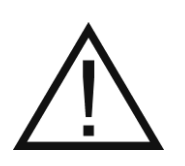

**Attention!** Before first use, please read and understand this document carefully.

# <span id="page-6-0"></span>*1.3 General information*

- The principle of Arteriograph's operation is based on a patented, innovative solution. The cuff placed on the upper arm first measures the patient's blood pressure using an oscillometric method. After a few seconds, the instrument will re-inflate the cuff to the currently measured diastolic value and then to the so-called "suprasystolic" pressure, in both cases for 4-10 seconds (adjustable length). Then the instrument deflates the cuff after the third (the suprasystolic) phase, i.e. the measurement is completed. The whole process takes up to 2 minutes. During the measurement described above, the instrument continuously transmits signals to the program running on the computer, where oscillometric curves generated by pulsation of the vascular wall can be observed in real-time display on the screen. Upon completion of the measurement, the algorithm running in the computer program analyses the signals (waveforms) and calculates the blood pressure and arterial function parameters.
- When active, the device does not cause any electromagnetic disturbance and its immunity to environmental effects is also sufficient. The measurement data are transmitted to the PC through wireless Bluetooth communication. The electromagnetic compatibility between the device and the PC is guaranteed (see Section 7.1 for details).
- To ensure the optimal performance and precise operation, the device should be calibrated at the manufacturer's service every 18-24 months and examined every 3 years.
- Cleaning or disinfection of the cuff sleeve should happen on demand. Under the cuff a light, thin shirt can be worn.

For disinfecting the cuff sleeve the recommended materials are:

- a., Alcohol based disinfectant
- b., Isopropanol (70%)

Please follow the manufacturer's instructions for the use of these cleaners and leave the solution to dry completely.

Avoid disinfecting the cuff bladder and the connected rubber tube. Before the disinfection, pull the bladder and the tube carefully out from the cuff sleeves, until the material allows. The bladder and tube may be damaged by disinfectants.

Do NOT use disinfectants that leave a residue on the product, or which are unsuitable for use in contact with skin.

Some patients have intolerances (e.g. allergies) to disinfectants or their components. If you have such a patient or you are not sure, remove possible residues with careful washing. **After** removing the hose with the tube from the cuff, the remaining material can be washed in a washing machine at max. 30 °C using a mild washing powder (do not spin). Do not use fabric softeners or other aids (e.g. disinfectant rinses, textile deodorants). For drying do NOT use tumble dryer. It is important to ensure that the disinfectant is washed off completely before setting the cuff in place. Attention, there must be no residual disinfectant on the blood pressure cuff before setting it onto the upper arm.

The Velcro must always be fastened before washing.

- The manufacturer's products should be handled, stored, packaged, protected, and shipped in compliance with the general quality requirements.
- The device meets the requirements of the next standard:
	- o IEC 80601-2-30:2018 Medical electrical equipment Part 2-30: Particular requirements for basic safety and essential performance of automated non-invasive sphygmomanometers

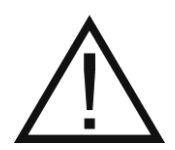

**Attention!** Federal Law restricts this device to be used by or on the order of a physician, or other licensed practitioner (US only).

#### <span id="page-7-0"></span>*1.4 Guarantee and life cycle*

TensioMed Ltd. offers a **2-year warranty** for a brand-new device. Any repair and device calibration within or beyond the warranty period are performed by TensioMed Ltd. in the service station of the company (Kossuth Lajos Street 97. Budapest H-1181). The **service life** of the device is **8 years,** and its **shelf life** is **10 years.**

The instrument does not require regular maintenance during use. However, it is recommended that the instrument be sent to the service station of the manufacturer (TensioMed Ltd.) every 18-24 months for calibration and every 3 years for examination.

**Warning!** The procedures described above can only be performed by the manufacturer! If the operation of the device is faulty in any way, or it is due for supervision, please contact our customer service (contact information below). We ask you to not try repairing the device or have it repaired at any other service station!

Central office and service:

#### **TensioMed Ltd.**

Kossuth Lajos Street 97. Budapest H-1181 Hungary Phone: (+36) 70 886 7337 (+36) 70 315 6197 Web: www.tensiomed.com E-mail: [info@tensiomed.com](mailto:info@tensiomed.com)

# <span id="page-8-0"></span>*1.5 Warnings and precautions*

 $\mathbb{R}^2$ 

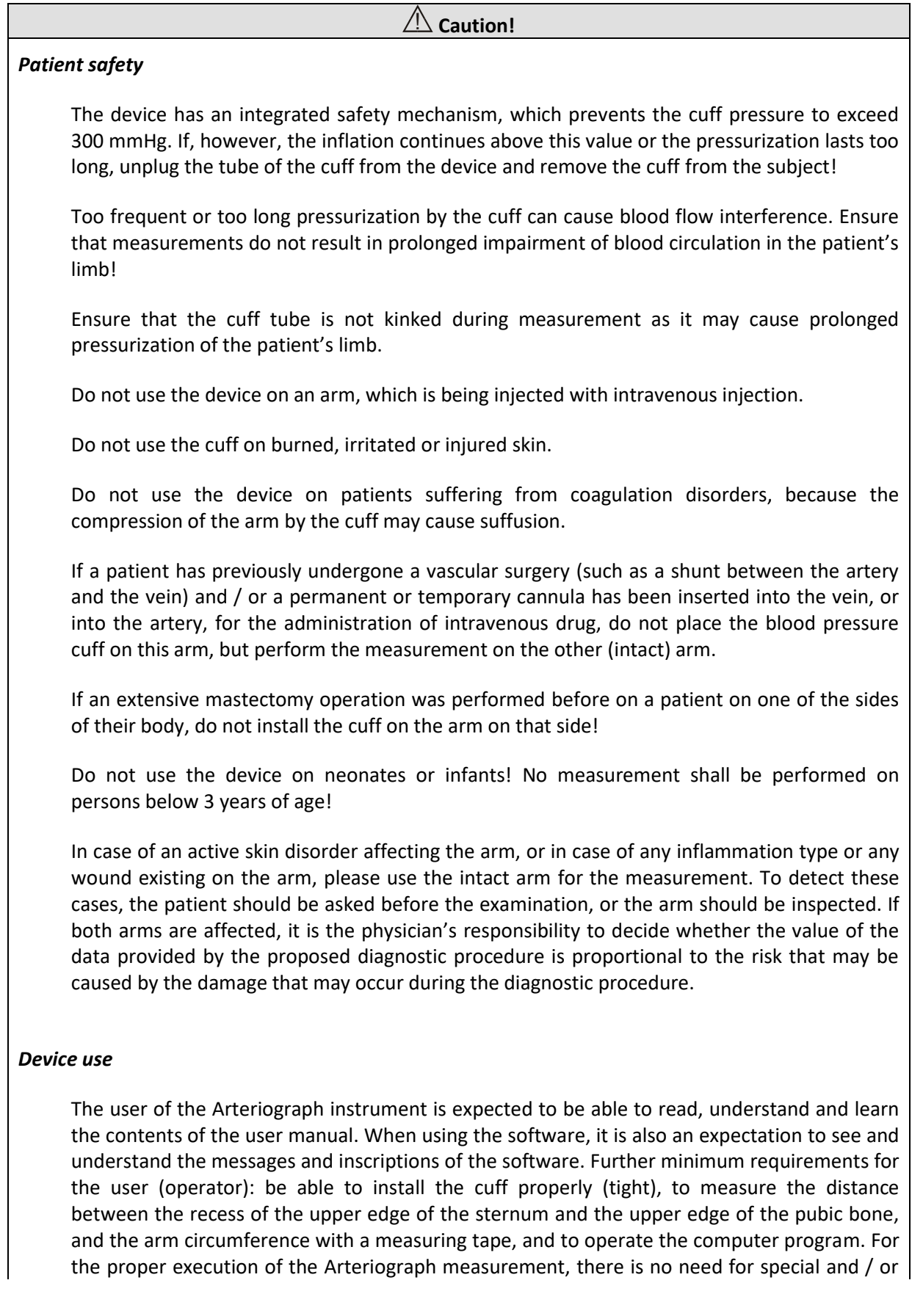

**7**

 $\mathbf{L}$ 

M

educational qualifications.

*Note, however: the assessment of the measurement results provided by Arteriograph and the determination of the necessary diagnostic/therapeutic steps, will be the responsibility of a physician or a specially trained assistant with a higher education degree.*

Only use with cuffs supplied by TensioMed Ltd! Use of cuffs supplied by a third party can lead to erroneous measurement results.

Confirm the results of the blood pressure measurement with an auscultation method if any significant error in the obtained values is suspected.

Do not use a microwave device (e.g. mobile phone) near the unit during measurement.

Any measurement performed with the device when it is exposed to mechanical vibration (e.g. in vehicles) will have unreliable results.

Prevent the device and its accessories to be exposed to direct sunlight, to get in contact with any liquid or from excessive mechanical impact.

Extreme temperatures, humidity, and altitude can affect instrument performance.

Pressurization of the cuff may temporarily cause loss of function of simultaneously used medical electrical equipment on the same limb.

The device cannot be repaired during use. Disassembly or modification of the device is **not** permitted! Please refer to section 1.4. The manufacturer does not accept any liability for damage or malfunction in the event of non-compliance.

Do not connect the device to a computer network, use it only with the computer you installed the user software on! Else an "Access violation" error may occur.

# *Restrictions of use*

The device cannot be used in case of atrial fibrillation and other forms of severe arrhythmia (more than 2 ectopic beats during the suprasystolic operation) or in case of severe tremor (e.g. Parkinson disease). The less severe forms of arrythmia do no influence the accuracy of the device.

Do not use in presence of tremor as results may be inaccurate.

# <span id="page-10-0"></span>**2. The Arteriograph device**

This section will give an introduction on the device along with installation information and operation instructions. For detailed specification please see Section 7.

# <span id="page-10-1"></span>*2.1 The device at a glance*

Figure 1. shows the front view of the device:

- 1. The name of the Device
- 2. Air connector
- 3. LCD
- 4. Push button for entering two commands to control the device, as per Section 2.4
- 5. Symbols standing for the above two commands

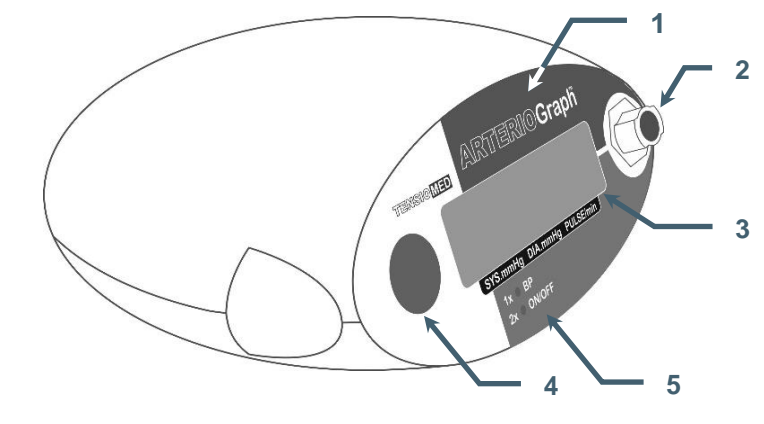

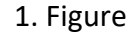

Figure 2. shows the device label. The meanings of the symbols are the following:

- 6. Name of the device
- 7. Name of the manufacturer
- 8. Range of ambient operating temperature
- 9. Manufacturing serial number
- 10. Applicable nominal range of supply voltage with the batteries
- 11. Year of manufacturing
- 12. Safety classification of electric shock protection (Classification: Patient side: BF)
- 13. Warning on the importance of reading this User Manual thoroughly
- 14. Certification mark as a guarantee of the device's conformity to EU requirements
- 15. Version ID of the device
- 16. Headquarters of the manufacturer
- 17. Any equipment permanently removed from use shall be disposed of in a selective manner to provide proper reuse and recycling and reduce any harmful effects on human health and the environment
- 18. Level of protection against any liquid or grainy material leaking into the device (IP  $N_1N_2$ ) N<sub>1</sub>=2: Protected against solid foreign objects of 12,5mm and greater

N2=0: Not protected against water

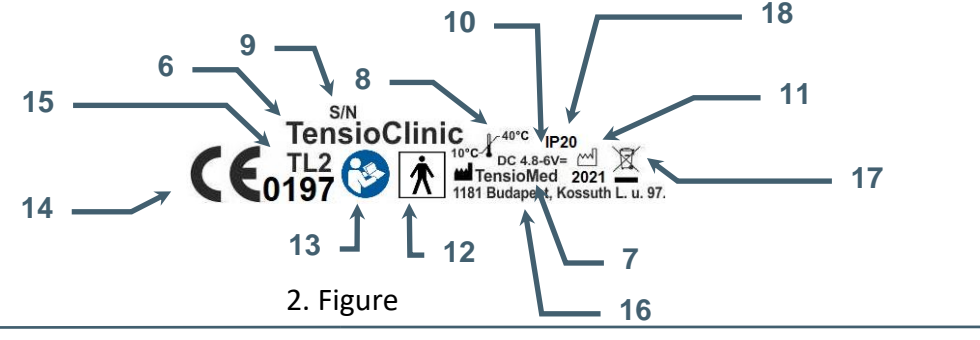

**TENSIO MED** 

# <span id="page-11-0"></span>*2.2 The accessories of the device*

Arteriograph has the following accessories:

- Three cuffs of different sizes (see below)
- Arteriograph software installation CD and flash drive with the instruction for use
- Instruction for use

The cuff is the Applied Part (AP) of the device that necessarily comes into physical contact with the patient during the intended use of the device to perform its function (see section 5.3 for more information).

The cuff sizes are as follows:

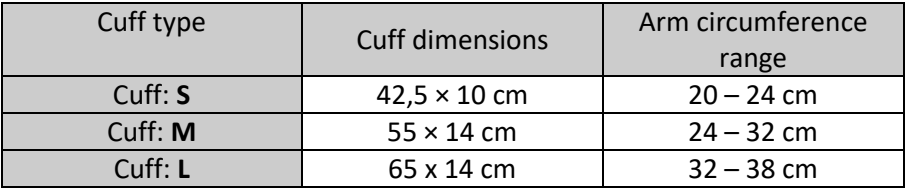

The manufacturer of the cuffs:

# **Vistar Medical Supplies Co., Ltd.**

8th Floor, Hanhaida Building, No. 7 Songgang Blvd. Shenzhen, 518105 China

# <span id="page-11-1"></span>*2.3 Preparing the device*

Arteriograph is a battery-operated device.

• Insert 4 durable alkaline AA batteries into the device while taking care of the right polarity (see Figure 3.)

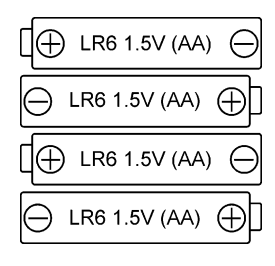

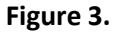

**Note:** The clock circuits of the device are supplied by a built-in Lithium CR2032 battery, therefore the operation of the clock is independent from the AA battery supply.

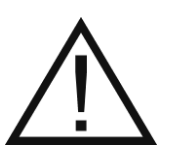

**Attention!** If you do not intend to use the device for a longer time (more than 1 day), remove the batteries and store them in a dry and cool place out of little children's reach. Do not expose them to intense heat because it may cause a short circuit. Regarding the alkaline batteries, the policies of use and waste collection as governed by detailed environmental and labour safety requirements are to be considered.

Once the batteries are inserted in the device, the following checks are performed automatically:

- Voltage control of the batteries. The measured value appears on the LCD for a few seconds. The supply voltage is sufficient if the measured value is between 6.0 V and 5.4 V.
- If the voltage drops below 4.4V, the batteries must be replaced. A warning symbol of low battery appears on the LCD. **LOW BATT**
- The device is ready for operation if the current PC time appears on **09-39**<br>the LCD.

# <span id="page-12-0"></span>*2.4 Operation instructions*

There is a single push button available for operating the device (Section 2.1). The user can use the only push button for issuing a total of two commands.

- *1.* **By pressing** the button once, a manual blood pressure measurement will start. *Note! In this case the device performs blood pressure measurement without any arterial function (e.g. PWVao, Aix) evaluation.*
- 2. The device can be turned off by **pressing the button twice.** In **OFF** state the device cannot be operated either manually or by PC. To turn it on, the button must be pressed twice again.

# <span id="page-12-1"></span>*2.5. System (Bluetooth communication) setup*

Your computer must have active Bluetooth connection capability. The Bluetooth icon appears in the system tray of your PC indicating an active Bluetooth service. For connecting Arteriograph to the PC see Section 5.2. Data transmission can only be performed with the Arteriograph software.

**5.6V**

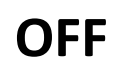

# **3. The software**

### <span id="page-13-0"></span>*3.1. Arteriograph software installation and setup*

#### <span id="page-13-1"></span>**3.1.1 Preliminary information about the software**

The Arteriograph software is a Windows-based software. The common Windows mouse functions are applied in the program (left single-click, double click, drag, etc.).

Button and command names ending in "**…**" indicate that a dialog window will open upon clicking on those items.

Arteriograph software allows you to perform arterial function measurement, to print and share the measurement report, and to modify the measurement settings.

#### <span id="page-13-2"></span>**3.1.2 Minimum system requirements**

- Minimum configuration: Intel Pentium PC, 2GB memory, 3GB available HDD capacity, minimum 1024\*768 screen resolution, maximum 1920\*1080 screen resolution
- Windows 10 or 11 installed,
- Active Bluetooth v2.0 port.

Although the program can start in a less powerful environment, in that case we cannot take responsibility for its fast and reliable operation.

#### <span id="page-13-3"></span>*3.1.2.1. Recommended system screen resolutions*

• 1024\*768; 1152\*864; 1280\*768; 1280\*800; 1280\*960; 1280\*1024; 1360\*768; 1366\*768; 1400\*1050; 1440\*900; 1600\*900; 1680\*1050; 1920\*1080

#### **3.1.3 Software Installation**

For installing the Arteriograph software on the computer, the user must have administrator privileges.

Step 1 Insert the CD into the CD tray of your PC or use the provided flash drive. The installation procedure will start automatically. In case it does not, start the installation by double-clicking the **setup.exe** file on the disc or flash drive with use of a file manager program.

Should a security warning pop up, simply press **Yes** to start the installation

Step 2 To start the Setup Wizard, choose a preferred language (English is recommended) for installation and click OK.

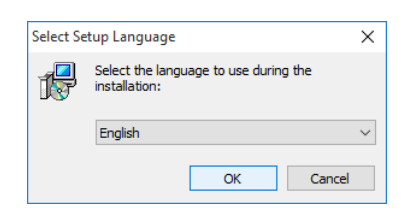

Step 3 Select the mode of installation from the drop-down list. This can either be Full installation or Upgrade. For the first time, select Full installation. When the preferred method is selected, click Next. *Note: if Full installation is selected on a computer which already contains an Arteriograph database, that database may be lost!*

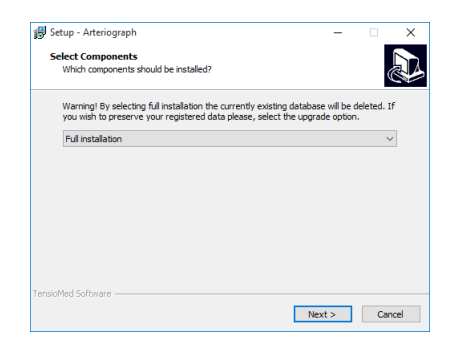

Step 4 The following screen offers you to create an icon on the desktop. This task can be deselected. Click Next to start the installation process.

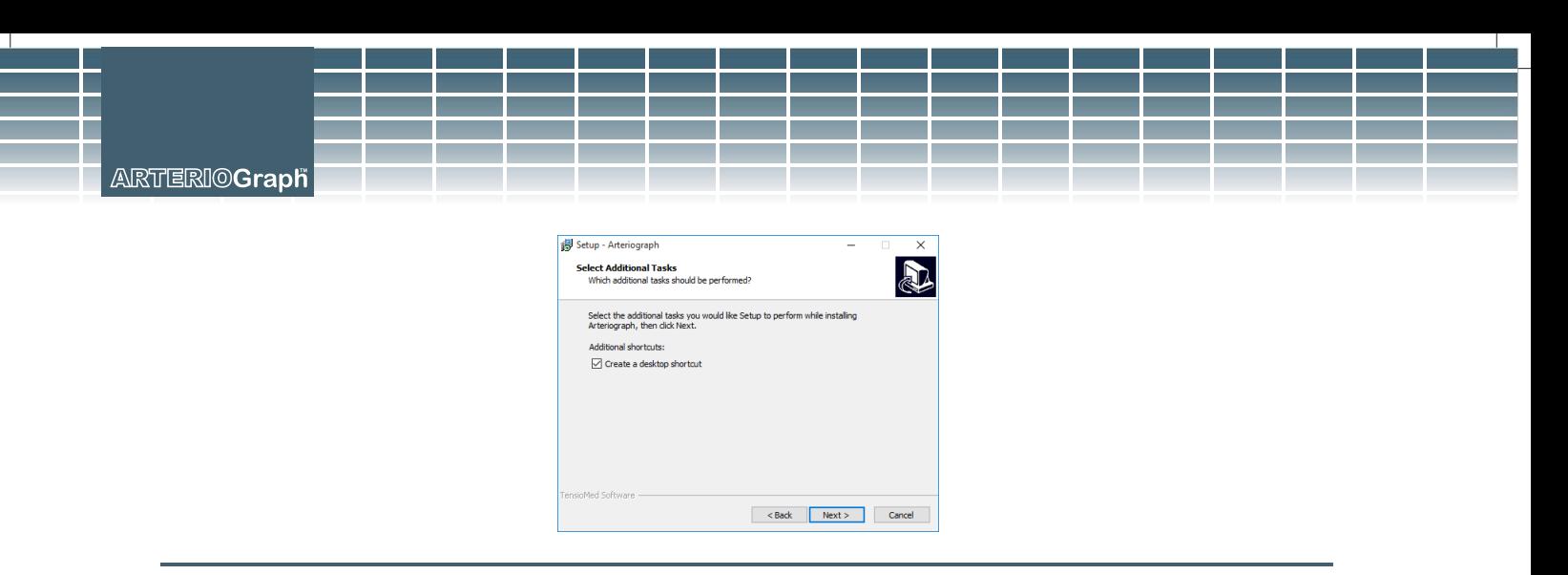

Step 5 The status of the automatic installation procedure can be tracked on a progress bar. If you want to interrupt it, click Cancel.

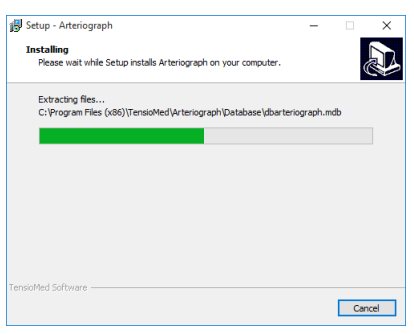

Step 6 When the automatic installation procedure is completed, the following screen appears. Click Finish to exit the Wizard and start the Arteriograph software.

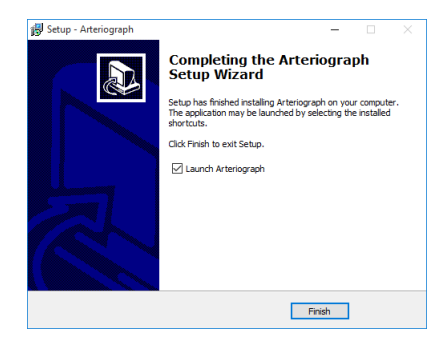

**14**

 $\overline{\phantom{a}}$ 

 $\overline{\phantom{a}}$ 

# <span id="page-16-0"></span>*3.2 The software at a glance*

To start the Program, double-click the Arteriograph icon on your desktop, or use the Windows Start Menu to navigate to the Arteriograph program.

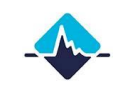

A splash screen appears along with a login dialog window.

When you run the software for the first time, simply press OK and the program is initiated with the default "ARTERIOGRAM" login name. On every login after that, however, the username can be specified.

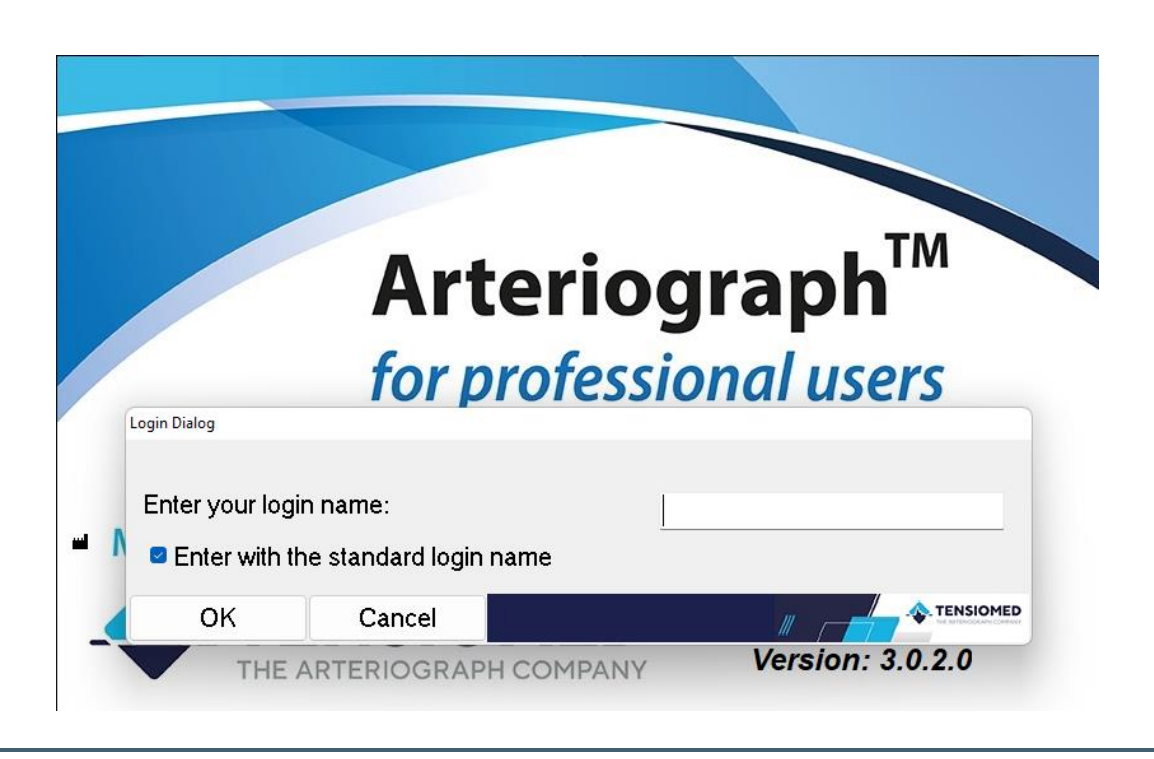

The program window appears with the following components. (For a better understanding, the picture below shows the program window in the state of a completed measurement.)

- 1. Menu bar
- 2. Toolbar
- 3. List of examinations
- 4. The primary results tab
- 5. Patient details header
- 6. Real-time data display

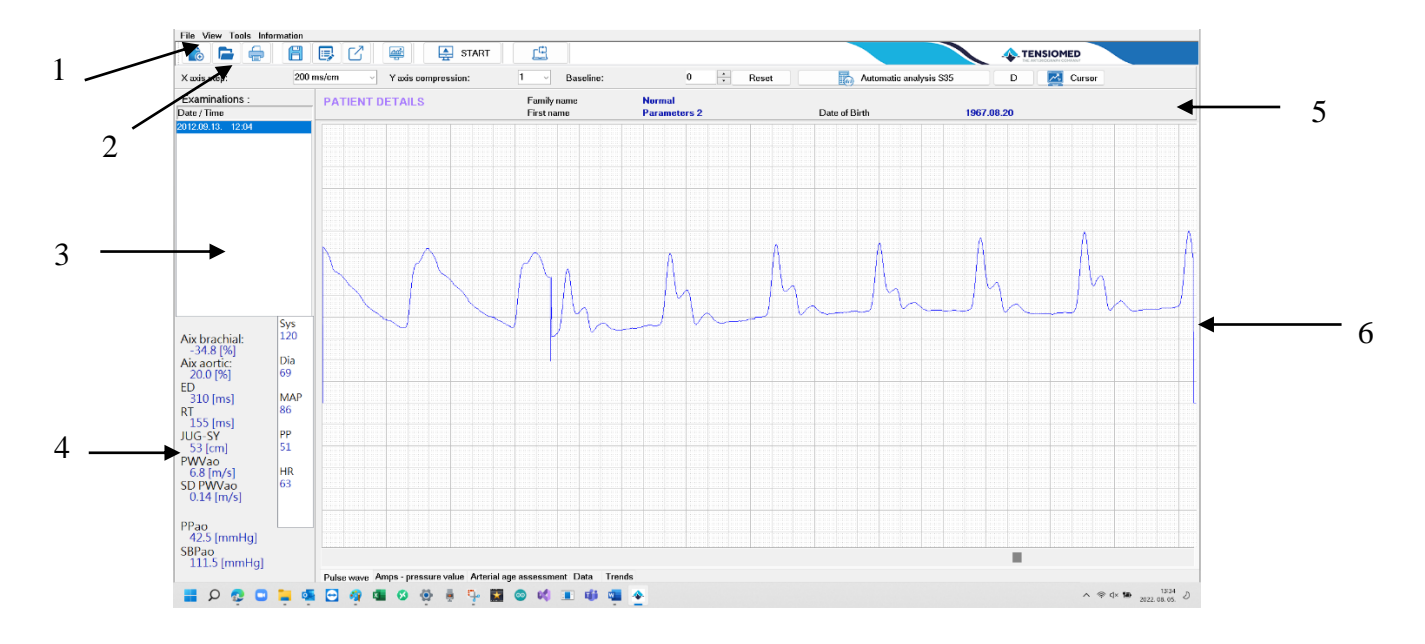

# <span id="page-17-0"></span>**3.2.1 The menu of the program**

The menu bar of the software can be found under the title bar and contains the menu items which provide access to all the major functions of the program.

#### The **File** menu

The File menu allows entering new patient data; opening, editing or deleting existing records; saving the result of an analysis; furthermore, editing, printing and sending medical reports, as well as exiting the program.

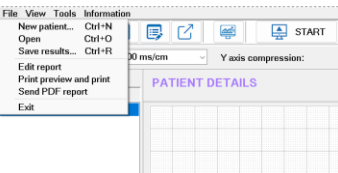

### The **View** menu

The **View** menu enables the choice to either display the pulse wave records or the maximum amplitudes of the oscillatory signals at each cuff pressure step (deflated stepwise with 10 mmHg) during a blood pressure measurement. Furthermore, you can set both the horizontal and the vertical scale, hide the Toolbar, and get information about the chosen patient.

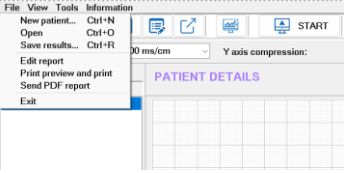

#### The **Tools** menu

The **Tools** menu provides the functions to start automatic pulse wave data collection processes with the help of the connected Arteriograph device or interrupt an ongoing data collection process. Previous versions of databases can be converted and imported into the new database format. Furthermore, exports and backups of the actual database can be created. All the program and device settings can also be accessed and modified through this menu.

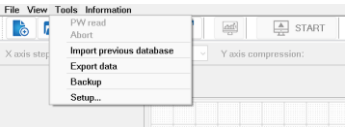

# The **Information** menu

General information about the manufacturer and the software are available in the **Information** menu. This menu also includes the present Instruction for use (User's manual).

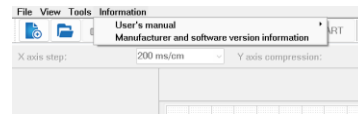

# <span id="page-18-0"></span>**3.2.2 The Toolbar of the program**

The Toolbar can be found under the menu bar. The displayed icons on this segment provide the means to use the major functions of the product. The Toolbar can be displayed or hidden by the **Toolbar** command of the **View** menu.

# <span id="page-18-1"></span>**3.2.3 The list of examinations**

All the previous  $-$  if there are any  $-$  examination records of the selected patient are listed here, sorted by the date and time of recording. If a note is created by the operator for a specific measurement sequence, the software will display the following icon next to the measurement date and time:

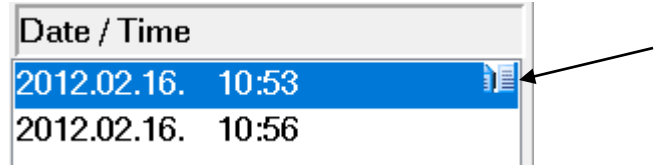

# <span id="page-18-2"></span>**3.2.4 The primary results tab**

The calculated hemodynamic parameters are displayed here when an analysis of measurement data is performed (automatically or manually).

# <span id="page-18-3"></span>**3.2.5 Patient details header**

The name and date of birth of the patient are displayed on this header.

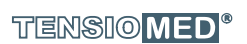

#### <span id="page-19-0"></span>**3.2.6 The real-time data display**

After the completion of measurement, the acquired pulse pressure wave graph is depicted on this window in the form of non-calibrated curves (oscillations) as recorded by the device. The recorded and saved pulse pressure waves can be opened and displayed any time.

The user can also select the "Amps- pressure curve" sheet which displays the peak amplitudes of the oscillometric curves obtained in the currently selected measurement, or the "Arterial age assessment" sheet, containing the estimated vascular age of the patient based on the arterial function assessment.

> Pulse wave Amps - pressure value Arterial age assessment Data **Trends**

### <span id="page-19-1"></span>*3.3 First step – register a user*

If the program is used by several operators, with each having different groups of patients, users can access their own respective patients' data after login. A new user will have to register in the database by specifying their first name, family name and user ID.

The Arteriograph software is recommended, however, to be used with the default login name "ARTERIOGRAM".

#### **Registering a new user**

To register a new user, open the **Setup…** window under the **Tools** menu and select the **Users** tab. To enter a new user, click on **Add New** and then enter the first name and family name of the user and specify a login name (user ID). Click **Add** to register the new user in the database or click **Cancel** to interrupt the registration.

The new user can log in with their user ID after unchecking the "Enter with standard login name" option.

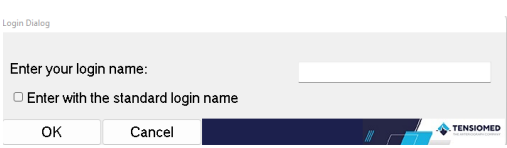

If the operator wants to use the standard login name, the "Enter with the standard login name" option should be left checked and no login name should be written.

Note:

- the settings in the program (COM port number, Auto JUG-SY, etc.) have to be defined for each user separately!
- the registered users' data cannot be edited.

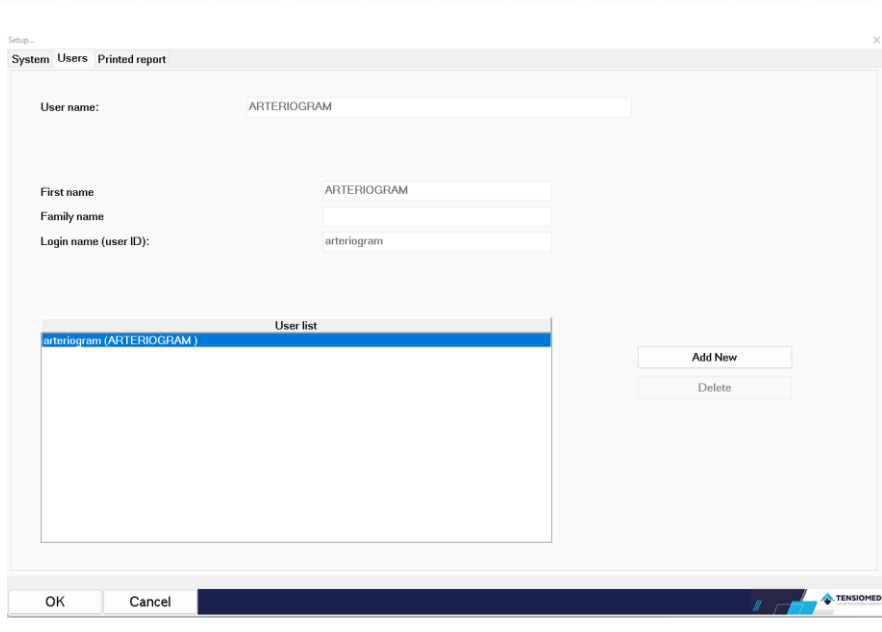

# **How to delete registered users**

To delete registered users, select **Setup…** under the **Tools** menu and click on the **Users** tab in the pop-up window. The **Delete** button can be used for removing a pre-selected item from the user list. If the list contains only one user, the Delete function will not be available.

**19**

 $\overline{\phantom{a}}$ 

# <span id="page-21-0"></span>**4. Performing a simple blood pressure measurement**

# <span id="page-21-1"></span>*4.1 Performing the Arteriograph measurement*

To operate Arteriograph, first prepare the device (see Section 2.3). There is a single push button (Section 2.1) available for two functions:

- pressing the button once: starting a simple blood pressure measurement/ halting an already started blood pressure measurement. In this case no computer is needed, and the device will work standalone, but it will not provide any arterial function parameter results. The measured systolic and diastolic blood pressure values and the heart rate will appear on the LCD of the device.
- pressing the button twice: switching the device on/off.

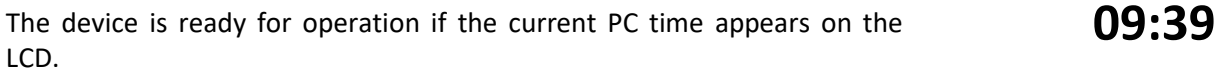

If a simple blood pressure measurement starts, the current time will disappear from the display and then:

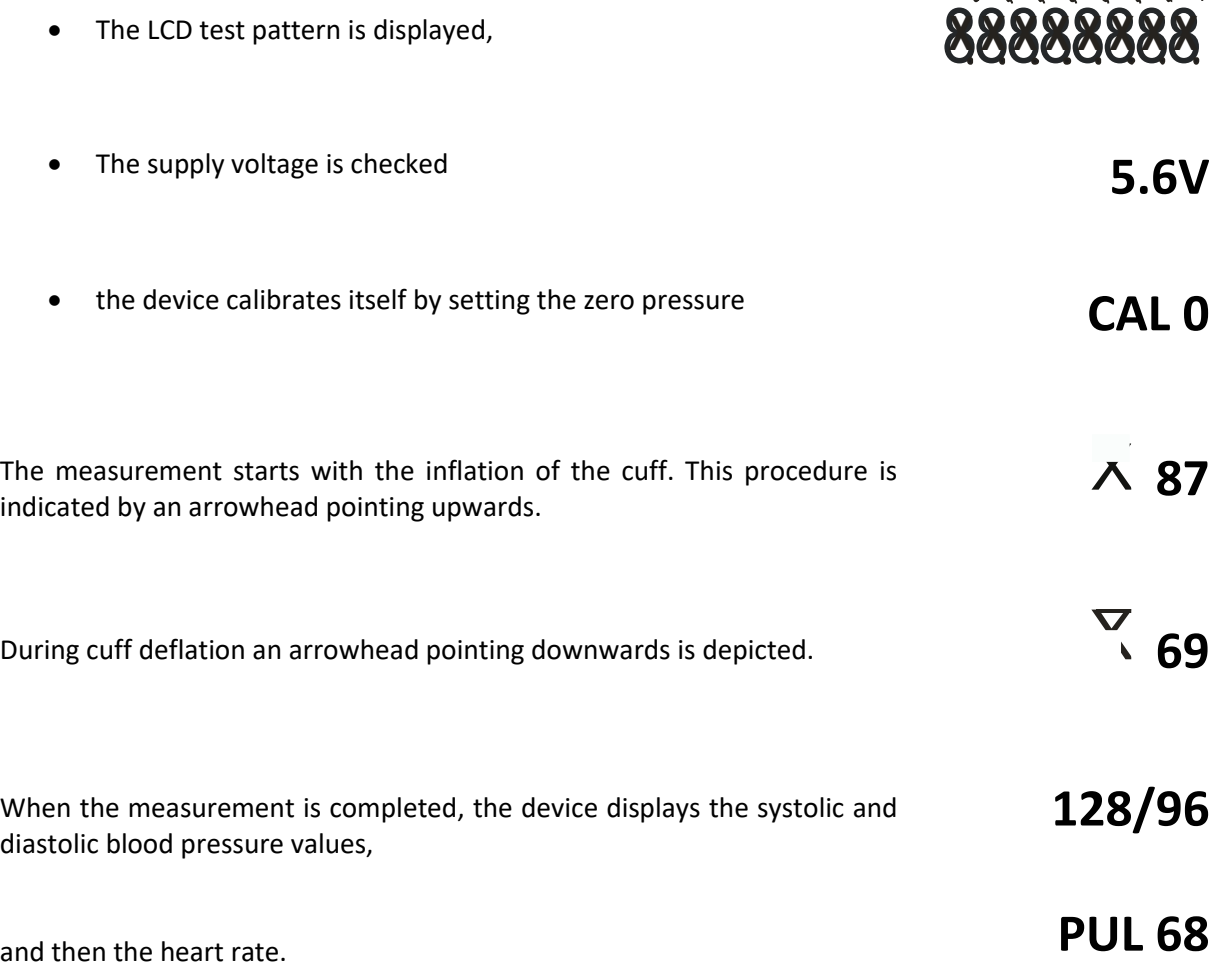

The measurement process can be halted any time by pressing the button once. The text "OFF" will appear and remain visible for about 5 seconds on the display. Thereafter the time is displayed again, which indicates that the device is ready for another manual or programmed measurement.

# **OFF**

# <span id="page-22-0"></span>*4.2 Acoustic signals*

When the device is active, a soft acoustic signal is emitted when its button is pressed down.

**21**

 $\mathbf{I}$ 

# <span id="page-23-0"></span>**5. Performing pulse wave recording and analysis**

**Pulse wave recording can only be initialised by the Arteriograph software** that is running on a Windows operating system, using a medium with wireless Bluetooth connection to the Arteriograph device (in this case the button of the device is not used to start the measurement)! The oscillatory signals recorded during the whole measurement process are displayed real-time on the screen.

# <span id="page-23-1"></span>*5.1 Hemodynamic parameters measured by the Arteriograph*

The following hemodynamic parameters are computed during the measurement:

*Sys – Brachial systolic blood pressure (mmHg)*

*Dia – Brachial diastolic blood pressure (mmHg)*

*HR – Heart Rate (beat/min)*

*MAP – Mean Arterial Pressure (mmHg)* Calculated from the brachial systolic and diastolic blood pressure. MAP = Dia +  $\frac{Sys-dia}{2}$ 3

*PP – Brachial Pulse Pressure (mmHg)* PP is the difference between the systolic and diastolic blood pressure values in mmHg.

*ABI* – *Ankle – Brachial Index (dimensionless index)* The ratio of the ankle systolic blood pressure and brachial systolic blood pressure values.

# *Aix brachial – brachial augmentation index (%)*

Augmentation index = The difference between the amplitudes of the second (reflected) systolic wave  $(P_2)$  and the first (direct) systolic wave  $(P_1)$  over the pulse pressure (PP) and multiplied with 100 Aix =  $\frac{P_2 - P_1}{PP} \times 100$ 

*Aix aortic – central augmentation index (%)* Calculated on the basis of a very strong (R>0.9) linear correlation between the brachial and central augmentation index.

*ED – Ejection Duration of the left ventricle (ms)* It is the period of the mechanical systole, i.e. the time interval between the beginning of the heart cycle and the dicrotic notch.

*RT – Return time (ms)* The RT is the time of the pulse wave travelling from the aortic root to the bifurcation and back.

*PWVao – aortic pulse wave velocity (m/s)* The velocity of the pulse wave propagation in the aorta.

This is calculated from the travelled distance (measured as the suprasternal notch – pubic bone distance) of the pulse wave in the aorta divided by the transit time (RT/2). It relates to the characteristics of the aortic wall. The stiffer the aortic wall, the higher the PWVao is.

### *SD PWVao (m/s)*

A parameter providing information about the quality of the measurement. The PWVao is calculated from each recorded pulse, then the standard deviation is depicted. For more details, see Section 5.4.4.1.

# *SBPao – central systolic blood pressure (mmHg)*

The central systolic blood pressure (SBPao) is the pressure in the aorta, and it is considered as an important hemodynamic parameter. It is a result of the ejected stroke volume and the dampening function of large arteries and propagative and reflected pressure waves. It is lower physiologically than the peripheral systolic blood pressure, which is due to different wall structures.

#### *PPao – central pulse pressure (mmHg)*

The difference between aortic systolic and aortic diastolic blood pressure values.

#### *DRA - Diastolic Reflection Area (dimensionless index)*

The DRA provides information on the quality of the left coronary filling conditions during diastole. This parameter is partly based on the duration of the diastole, and on the other hand on the area difference, calculated without wave reflection in the diastole (theoretical, mathematically calculated) and the actual recorded pressure at the diastole with diastolic wave reflection. I.e., the theoretical diastolic pulse pressure waveform without reflection is subtracted from the recorded diastolic pulse pressure waveform. (See Section 5.4.5.)

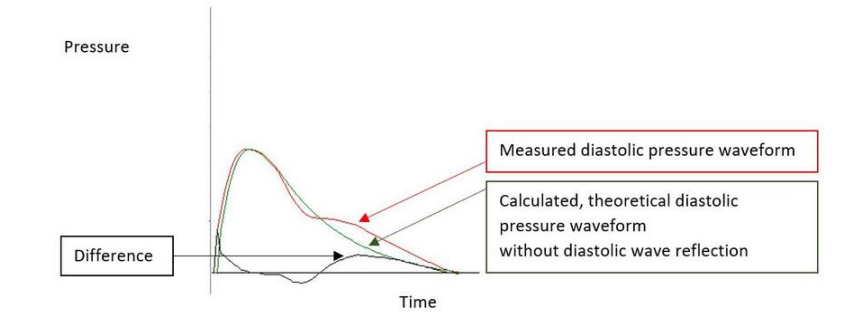

- *SAI – Systolic Area Index (%)* SAI is the systolic part of the area under the entire pulse curve.
- *DAI – Diastolic Area Index (%)* DAI is the diastolic part of the area under the entire pulse curve.

Pressurising the cuff to the diastolic blood pressure volumetric signals can be obtained. The area under the curve is taken as 100%, and then it is divided into systolic (SAI) and diastolic (DAI) area and expressed as the percentage of the total (100%).

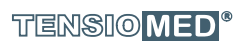

# <span id="page-25-0"></span>*5.2 System setup*

After installation, connect Arteriograph to your medium (e.g., computer) by following the instructions of the enclosed Bluetooth Operation manual.

If during the Bluetooth connection process, a password is required, write 0000. The device should not be farther than 5 metres from the PC for optimal operation.

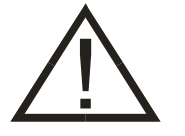

**Attention!** Transmission-blocking objects (e.g. metal objects) can cause signal weakening and consequently malfunction in the communication. The use of the supplied protective pouch does not affect the transmission signal strength, however.

When an active Bluetooth device (e.g. a PC) tries to pair with Arteriograph, the sign shown on the right appears on the Arteriograph's LCD. At this point, no actual data transmission takes place yet. **BLUELINK**

Data transfer can only be initiated with use of the Arteriograph software.

# <span id="page-25-1"></span>*5.3 Patient preparation*

We have extensive experience with the application of Arteriograph in the 3-90 age group, as our database of tens of thousands of patients has shown that the measurement can be performed in such a wide age range.

There is no direct restriction on the weight of the patients, because if the cuff can be placed on the upper arm in the prescribed manner, and the device is able to collect signals with an adequate quality for evaluation, the examination can be carried out without any problems. Examinations on extremely overweight patients (mostly on the arm) may provide proper results only if the cuff can be placed in a correct way on their upper arm.

There is no specific height limit for the examination with the instrument.

There are no functional obstacles regarding the continuous repetition of Arteriograph measurements, even at time intervals of 2-3 minutes. However, the operator should carefully consider that the patient is unavoidably burdened by a degree of inconvenience in case of performing multiple measurements. Therefore, the value of the information obtained from the series of measurements should be more significant than the above-mentioned side-effect on the patient.

Our studies so far show that a single measurement with the proper preparations detailed in this section is sufficient to judge the patient's cardiovascular prognosis during screening tests. However, taking the average of 3 consecutive measurements results in greater reliability.

Wrap the cuff preferably around the right upper arm. When doing this procedure, please consider the following:

- Use the cuff size suggested by the software (see Section 5.4.2.4.)
- Make sure that the cuff is tightened properly, without causing harm to the patient. The cuff should fit the patient's arm evenly. The tightness is sufficient if your finger cannot be inserted easily under the cuff. The patient should wear clothing that can be easily adjusted or removed to enable application of the pressure cuff to the arm.
- Make sure that the patient's skin is not pinched by the cuff.

According to the guidelines for measuring arterial function routinely the supine position is recommended for measurements. In case the examination is performed while the patient is seated, indicate this fact in the "Comment" field of the software when the patient's data are entered. The patient in this case shall sit comfortably, with both feet flat on the ground, with their arms and back supported, and not crossing their legs. Although there were no significant differences between PWVao and Aix in the sitting and lying position regarding the values of these parameters (Hypertens Res. 2011 Feb; 34 (2): 202-8), we recommend a supine position during the Arteriograph examination, because it is more stable from a hemodynamical perspective.

**Note:** If the cuff is too loose or big, the software may not provide proper measurement results and may display an error message ("Small amplitudes!").

The cuff should not contact the patient's chest during the measurement because the respiratory movements may cause pressure alterations and artefacts.

- Place the cuff in a way that the hose is in anterior position and the "ART" (artery) signal on the cuff should look medially, where the brachial artery is located.
- To avoid the irritation of the skin a long-sleeved shirt made of some thin material can be worn under the cuff.
- Lead the hose of the cuff to the device while ensuring that it isn't compressed or kinked.
- Connect the air connector of the hose to the one on the device. For this, push them together, then twist the plug slightly until it securely clicks. **Make sure that the cuff is properly attached** by checking the tightness of the connection.
- Measure the suprasternal notch pubic bone distance (Jug-Sy) with the supplied tape measure.

**Note:** The suprasternal notch (jugulum) – pubic bone (symphysis) distance should be measured in a straight line. Measuring on the body surface can lead to overestimation (e.g., in case of obese patients).

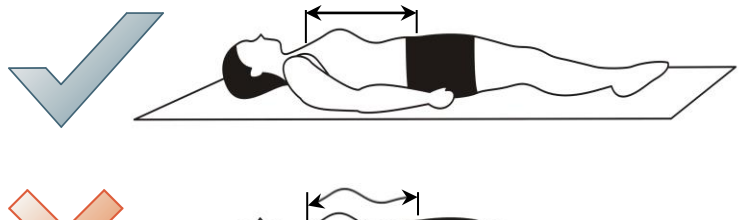

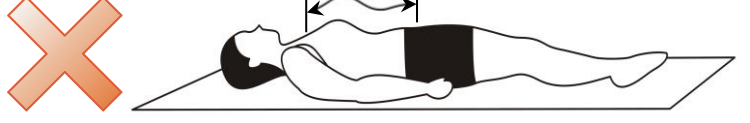

**Note:** The Arteriograph software can estimate the Jug-Sy distance based on the height of the patient. If you want to use this function, tick the "Auto JUG-SY" checkbox in Tools/Setup before adding a new patient, and provide their height then.

**TENSIO MED**<sup>6</sup>

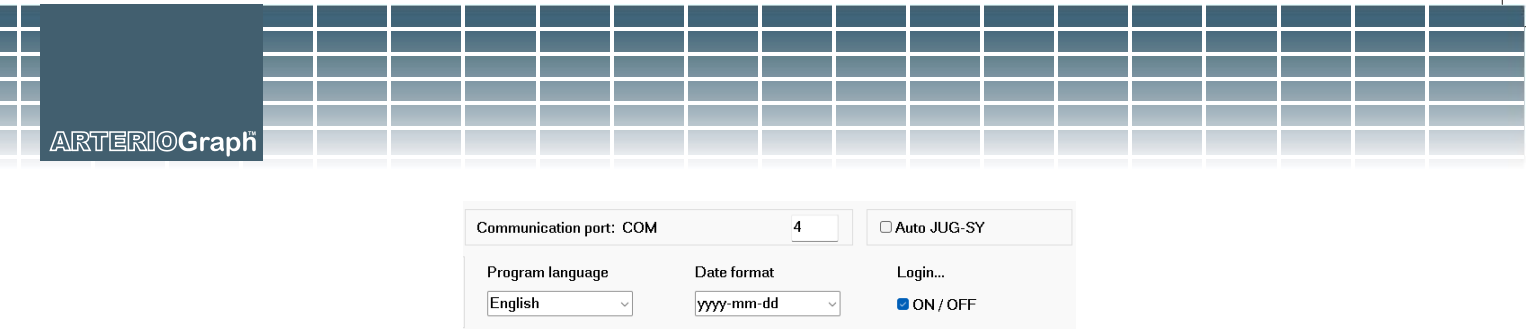

- Ensure optimal measuring conditions:
	- $\circ$  Speaking, muscle movements, especially the movement of arm muscles must be avoided as these activities may significantly increase the measurement time, result in measurement failure, or reduce its precision rate. Sudden muscle movements (tremor) distort the shape of the measured pulse wave and render its evaluation impossible.
	- o Within 3 hours before the examination the patient should not consume a greater amount of food, drink coffee/tea or smoke. However, the patient should not be measured in fasting condition, either. A light meal is suggested 3 hours before examination. Drinking enough water is also very important (at least 1 liter in the last two hours before the measurement). Please, empty the bladder. Additionally, within 12 hours before the examination alcohol consumption should be avoided.
	- o The patient should take all medication prescribed to them 3 hours before the measurement and inform the operator of Arteriograph about the types and required doses of the medications.
	- o The patient should not sleep during the measuring phase.
	- o At least a ten-minute period of physical and mental rest is required before the examination.
	- o Any circumstance (e.g. noise, phone ringing, persons' movement in the examining room) that may disturb the patient's calm must be avoided.
	- Should "White Coat Effect" be detected, the measurement must be repeated several times with intervals of a few minutes, or the examination should be repeated another time.

The measurement can be carried out wherever the requirements detailed above are met. The Arteriograph measurement and the evaluation of the obtained parameters can be done in separate locations and at a different time.

# <span id="page-27-0"></span>*5.4 Performing the measurement*

To start the Program, double-click the Arteriograph icon on the desktop or use the Windows Start Menu to navigate to the program. Log in to the software with the previously specified username (see Section 3.3). When started for the first time, the program logs in the user with the default "ARTERIOGRAM" login name.

If a wrong or non-existent username is given, the program will prompt to login with the default one.

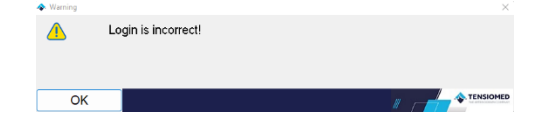

# <span id="page-28-0"></span>**5.4.1 Device and measurement setup**

Before starting the measurement, changing or checking setup parameters may be necessary.

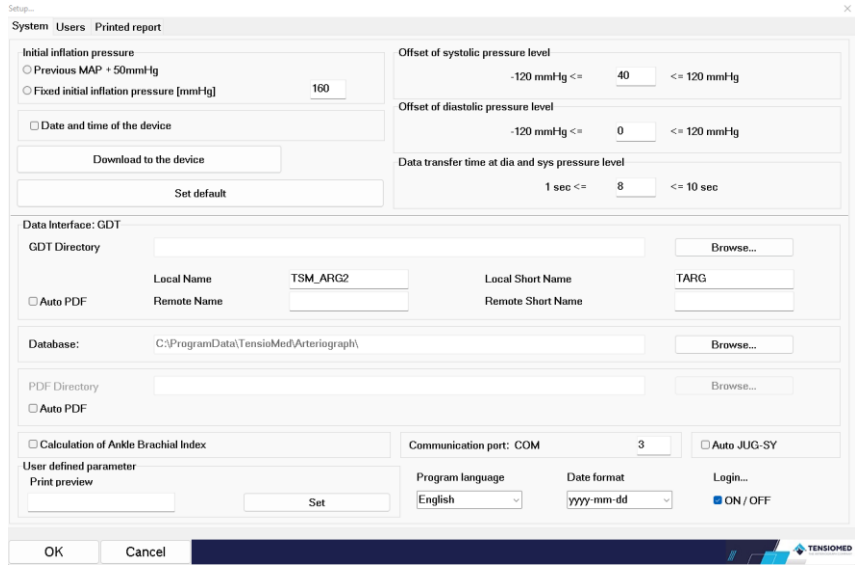

For setting up the device, select **Setup…** under the **Tools** menu**.**

In the pop-up window the following parameters can be set on the **System** tab:

- **Initial inflation pressure** is the value Arteriograph inflates the cuff to when starting a blood pressure measurement. This can be set as a fixed or a relative value. During the second measurement the device adds 50 mmHg to the mean arterial pressure (MAP) value measured previously and inflates the cuff to this pressure. The relative value is the default setting.
- **Offset of systolic pressure level** determines the value which is added to the measured systolic pressure at the final stage of the measurement, in order to obtain the suprasystolic pressure step where the device will record pulse wave data. 35mmHg is the default setting, which means that data will be collected at a pressure level of the measured systolic value + 35mmHg. For diagnostic examinations this value should not be set lower than 35 mmHg and it is recommended to be set to 45 mmHg to detect the reflected systolic wave more reliably.
- **Offset of diastolic pressure level** determines the value which is added to the measured diastolic pressure to obtain the pressure step where the device will record diastolic pulse wave data (volume curve). Zero (0) is the default setting, which means that data will be collected at the pressure step corresponding to the measured diastolic value. Diagnostic examinations should not deviate from this value.
- **Data transfer time at dia (diastolic) and sys (systolic) pressure level** determines the timespan (in seconds) of pulse wave data collection at the above-specified pressure levels. The default value is 8 seconds. Diagnostic examinations may deviate from this value in the 7- 10 seconds range.
- **Communication interface GDT**; The GDT interface enables data transfer between medical devices and the clinic's IT system, based on the standards of the German Quality Assurance

Software (QMS). In order to communicate, there is a need for a GDT-supporting clinic software system. To configure the GDT interface, please read carefully and follow the instructions in the GDT Interface Manual on the Arteriograph Installation CD. If the "AUTO PDF" function is selected, the GDT communication automatically saves the test report in pdf format in a directory called PDF.

- **Enter the database path**; The default database path for the software database is "C: \ProgramData\Tensiomed\Arteriograph", where the "Database" and "Language" libraries contain the required data files. It is also possible to select another directory, but it is necessary to copy the "Database" and "Language" libraries, with their full contents, from the default location to the new path.
- **Specify the path of the PDF library**; If you select "AUTO PDF", you can select an arbitrary but writable - directory path where the software can automatically save the test report in a pdf format.
- **Calculation of Ankle Brachial Index;** if selected, the Ankle-Brachial Index is calculated. For this, the ankle systolic blood pressure has to be measured before or after the pulse wave recording (see Section 5.4.3).
- **Communication port;** A default communication port number can be defined here. This way the user can avoid the more time-consuming process of the automatic port search, which may take 20-30 seconds. The proper port number can be checked under Control Panel -> Bluetooth devices -> More Bluetooth settings -> COM ports tab -> Outgoing port number. The program will save the set port number until only one device is used.
- **Auto JUG-SY function**; by selecting this function there is no need to measure the patient's jugulum - symphysis distance. The software will automatically calculate it based on the patient's height, using a large database.

**Note:** The Auto JUG-SY function should not be used on patients from the Far East population (Chinese, Japanese, etc.). In this case the PWV value is not calculated properly, and only the Return Time (RT) is accurate.

• **User-defined parameter**; One new parameter can be added to the patient's dataset through this function. Enter the name of the parameter into the input field (the parameter will be displayed in the Patient details field on the print-out, see 5.4.6.2) and press **Set.**

**Note:** The name of the new parameter can be added to a patient's data only once and cannot be modified or deleted later. This parameter will belong to the registered patient data, and it will not be measured by the device, but the value can be modified by the operator.

Non-device-specific settings:

- **Program language**: the language of the Arteriograph software can be selected. The change only takes place upon the next program launch.
- **Date format**: one of the following date formats can be selected: year-month-day, daymonth-year, and month-day-year.

The default settings can be restored by clicking on **Set default.** The settings must be downloaded into the device to take effect. For this, use the **Download to the device** button**.** 

The download of the settings to the device can be tracked on the screen. The text "CONNECT" will be displayed on the LCD of the device while communication is in progress. **CONNECT**

Successful data download will be confirmed on the PC.

**Note:** The downloaded settings into the device cannot be cancelled. They can be overwritten by downloading new settings at any time, however.

#### <span id="page-30-0"></span>**5.4.2 Select a patient**

# *5.4.2.1 How to select an existing patient*

After login to the program, use the **Open** command in the **File** menu or click on the **Open**  button (see on the left) on the toolbar for displaying the list of the patients that belong to the current user. Find and select the patient you are interested in (by double-clicking on the row which contains the patient's details or by highlighting the row with a single click and then click on **OK**).

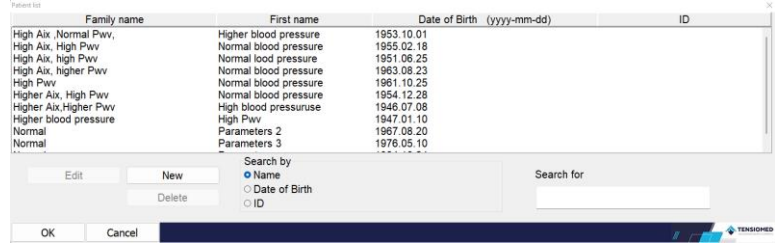

The selected patient's full name and date of birth are displayed in the Patient Details block under the Toolbar. In addition, the patient's previous examinations will also appear in a list, if there are any.

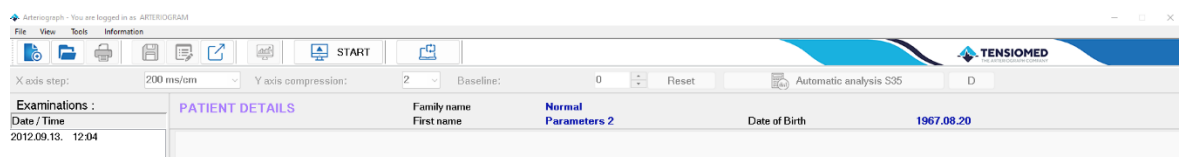

# *5.4.2.2 How to modify a patient's data*

Select the patient (as described above) whose data you wish to modify (by a single click in the Patient list) and press **Edit**. Click on **OK** to save the modified data.

# *5.4.2.3 How to search for a patient*

The search function of the software is helpful to find a single patient even in larger databases.

For a quick search click anywhere in the patient list and start typing the required family name. The quick search is not case-sensitive.

An advanced search can be performed by name, date of birth or ID with the help of the "Search by" function. Select "Name", "Date of Birth" or "ID" and type in the name, date, or ID you want to find into the "Search for" field. This function is case-sensitive. When searching by name, the search is made in both the first and last names and even a part of the name can be searched.

#### *5.4.2.4 How to enter a new patient's data*

If you want to add the data of a new patient into the database, select the **New patient**   $\overline{\bullet}$ command in the File menu or click on the **New patient** button (see on the left) on the Toolbar. For registering a new patient, only the ID, family name, first name, date of birth, the height, the patient's jugulum – symphysis (JUG-SY) distance and the upper arm circumference are required to be filled out (those with a yellow background). The jugulum – symphysis distance and the upper arm circumference can be measured with the tape measure provided as an accessory (see Section 5.3). The first data is necessary for calculating the pulse wave velocity while the second one is needed for calculating the proper cuff size. After filling out the arm circumference field, the suggested cuff type and its size will automatically appear next to it.

**Note:** To achieve a proper measurement quality, always use the cuff suggested by the software.

**Note:** If the Auto JUG-SY function is activated, the JUG-SY setting will not be displayed on the **New patient** window.

The cholesterol unit can be selected from a drop-down list (mmol/l or mg/dl).

The Comment field is advised to be filled out with important information about the patient or the measuring conditions (e.g. the measuring position, pregnancy).

Fill out the Risk profile field with information on the known cardiovascular risk factors, such as medical history (anamnesis), duration and frequency of smoking, etc.

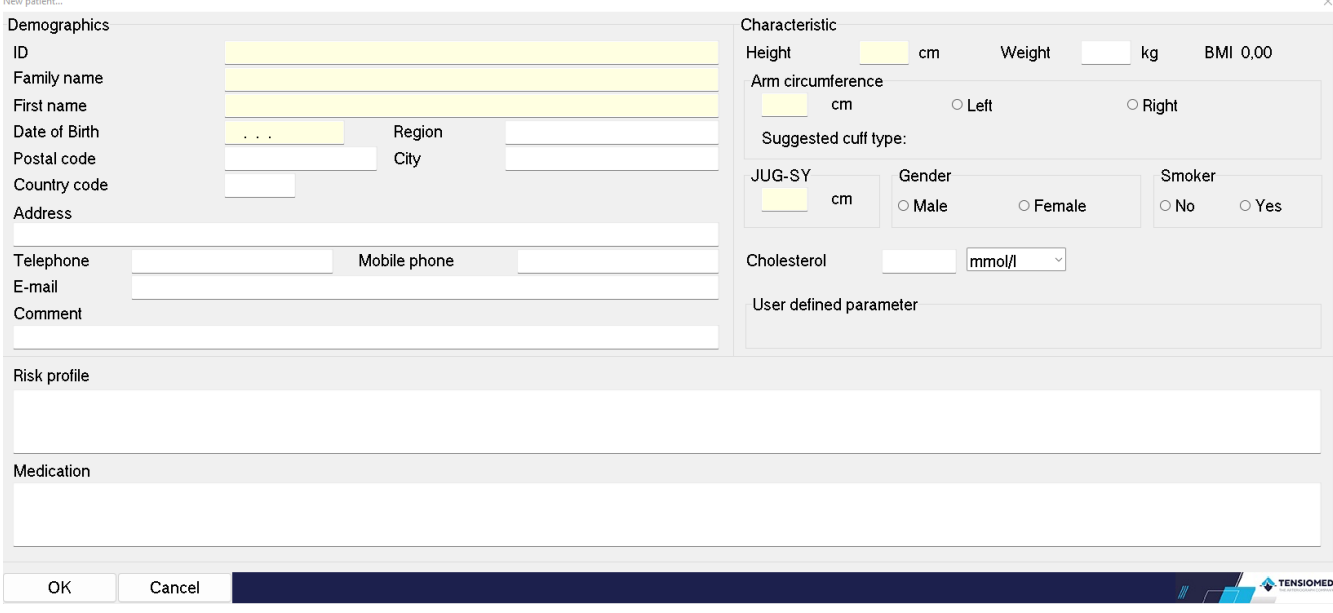

# <span id="page-32-0"></span>**5.4.3 Medical examination with Arteriograph**

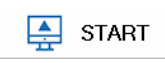

To start a single measurement, select **PW read** under **Tools** or press the **START** button on the toolbar.

To start a scheduled sequence of measurements, click on the **Repeated**  亞 **Measurements…** button on the toolbar. The length of the test and the measurement frequency can be set on the dialog box. To start the measurements, click **Start**. The measurement process can be interrupted by pressing the **Stop** button.

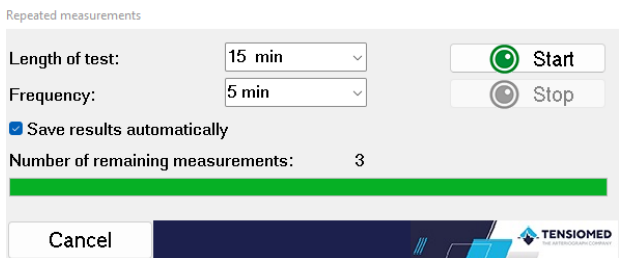

After starting a measurement, a confirmation window will pop up with some important information. If they are correct, press **Yes** to start the measurement process. If these data need to be modified, press **No** and edit the patient characteristics (see Section 5.4.2.2.).

![](_page_32_Picture_135.jpeg)

The measurement process starts with the software connecting to the Arteriograph device. First the discovery of the device and active ports, and then the communication process can be tracked on the screen. While this communication is in progress, "CONNECT" (See Section 5.4.1) will appear on the LCD of the device.

![](_page_32_Picture_136.jpeg)

After a short time, the measurement will start automatically by performing a blood pressure measurement in the first phase. During measurement, the recorded pulse wave curves can be observed on the screen.

![](_page_32_Figure_10.jpeg)

In the second phase, the pulse wave recording for the hemodynamic analysis of diastolic function is performed.

• the device will inflate to the diastolic pressure level and record the pulse waves for a previously determined duration (8 seconds by default).

In the third phase, the device inflates further to the suprasystolic pressure level (by default to the measured systolic value + 35 mmHg), occluding the brachial artery completely, and records the pulse waves for a previously determined duration (8 seconds by default).

(The time and pressure offset values can be modified through the system settings function in the above-described manner. See Section 5.4.1)

During the measurement there is a real-time data transfer, enabling the user to see the recorded oscillatory waves on the screen. At the end of the examination, the device transmits the blood pressure values to the medium (eg., computer) as well. The software displays the following: systolic and diastolic blood pressure values, heart rate, MAP, pulse pressure, and the entire recorded pulse wave curve.

If you want to interrupt the measurement, use the **Abort** command. An **1** Abort **Abort** button appears automatically next to the "PW" button when starting a measurement, and the same command can be found under the **Tools** menu. Please note that this function only halts the data collection procedure of the software and does not affect the operation of the device. To interrupt a measurement on the device, the push button of the Arteriograph shall be pressed once instead.

If the Calculation of Ankle – Brachial Index (ABI) was selected (See Section 5.4.1), a dialog window appears when the suprasystolic pulse wave recording phase is completed. Enter the measured ankle systolic blood pressure here and press **OK**. The calculated value will appear under the blood pressure values in the Primary results tab (see Section 3.2.4). If calculation of ABI is not needed, or the ankle blood pressure could not be measured, press **Cancel**.

Measurement of the ankle blood pressure is advised to be performed before the pulse wave recording. For measuring systolic blood pressure on the ankle, the Doppler technique is suggested. However, if it is not available, the blood pressure measurement can also be performed on the ankle with Arteriograph, using the simple blood pressure measurement function (see Section 4). In the latter case please use the appropriate cuff size (the same rules apply as for arm cuffs, see Section 4.1).

When the measurement is completed, the calculated blood pressure and arterial function data will be presented in the Primary results tab (see Section 3.2.4.), while the recorded pulse wave curves are depicted on the real-time data display (see Section 3.2).

![](_page_34_Figure_0.jpeg)

Every examination is saved automatically. A stored examination can be deleted by selecting the row, which contains its date and time in the Examinations list and then pressing the **Delete** button on the keyboard.

# <span id="page-34-0"></span>**5.4.4 Quality control of the measurement**

Movements, arrhythmia, respiration, etc. with a disturbing effect on the measuring process may distort the shape of the recorded pulse wave, which may result in false hemodynamic parameter values. Having finished the measurement, its quality should be checked to decide whether the result of the analysis can be accepted.

We would like to note that the device and the software are sensitive to the of the input signal shapes' appropriateness. If the software detects artefacts in the signals, it purposely does not provide arterial function parameters.

In case of any measurement with a standard deviation higher than 0.7, you can simply mark those pressure waves that are the most identical in a single measurement and the result will be average of selected similar waves which reduces deviation of obtained data. For this reason, please follow the instructions given below.

1. Select the problematic measurement with the high standard deviation.

![](_page_34_Figure_7.jpeg)

TENSIONED<sup>®</sup>

Choose three or more measured waves which shows similarity in shape by simply clicking and dragging the mouse from beginning till the end of mentioned waves. The average pulse wave velocity will appear in which the high deviation due to probable operating issues are avoided.

![](_page_35_Figure_2.jpeg)

Thus, the accuracy and reliability of the measurements can be significantly increased. As a result, the repeatability (variance) of the PWVao measurement results (the difference between successive measurements for a patient) showed the lowest variance, i.e. the most favourable repeatability in comparison with other instruments (J Hypertens, 2008, 26: 523-528).

#### *5.4.4.1 Quality control index: the SD PWVao*

SD PWVao (see Section 5.1) is the standard deviation of the PWVao values calculated using the pulse waves that are analysable by the algorithm of the software. This variable shows how much the PWVao data of each analysed pulse curve differ, therefore reflects on the identity of the recorded pulse wave forms. Large deviation of the measured data shows some disturbance in the measurement.

### **Normal SD**

If the SD PWVao is greater than or equal to 0 and less than or equal to 0.7 m/s, the measurement is of good quality.

#### **Borderline SD**

If the SD PWVao is higher than 0.7 m/s, but less than 1.0 m/s, the quality of the measurement can only be accepted with concerns. Experienced users can use the manual evaluation to search for appropriate waves on the suprasystolic part of the measurement (see 5.4.4.). If the manual evaluation would not provide better (<0.7 m/s) SD, the measurement should be repeated!

**High SD**

![](_page_35_Picture_11.jpeg)

![](_page_35_Picture_12.jpeg)

If the SD PWVao (SD) is greater than 1.0 m/s, the measurement is considered to be of unacceptable quality and the results of the current analysis should be rejected. The SD appears in red colour in the Primary results tab to warn the User about the quality problem.

# **No SD**

If the automatic analysis calculated arterial function data but no SD PWVao, then only one evaluable pulse curve could be found in the suprasystolic measurement sequence. The SD appears in red colour in the Primary results tab to warn the user about the quality problem. The results of the analysis should be rejected, and consequently, the measurement should be repeated.

![](_page_36_Figure_3.jpeg)

#### *5.4.4.2 Quality control by visual inspection*

Although the SD PWVao performs considerably well in detecting erroneous measurements, further visual inspection can help categorizing the type of the error. Consequently, it can be avoided when repeating the measurement. Disturbances can also be detected by visual inspection in the case of measurements that were categorized to be of good quality by the SD PWVao parameter.

### **If there is no second systolic wave on the pressure curves recorded on the suprasystolic section**

Arteriograph can only provide arterial function data when the first (direct) and second (reflected) systolic waves can be detected separately on the pressure curves recorded at the suprasystolic cuff pressure. If these waves are not distinguishable on the suprasystolic pulse curves, the common reasons are the following:

- the cuff is too large or loosely fixed,
- high heart rate (> 90 / min) or low amplitude reflected systolic wave (quite common at young age),
- dehydrated state resulting in reduced circulating blood volume.

*Recognition*: non-identifiable reflected waves on the suprasystolic pressure curves

In this case the direct and reflected systolic waves cannot be differentiated on the pulse waveform which is always indicated by the software with a warning message.

*How to avoid*: See Section 5.3. Additionally, the solution could be to use a smaller cuff or tighten the cuff according to the instructions.

# **Arrhythmia**

The oscillatory measurement method is highly affected by arrhythmia. In such cases the beat-tobeat variance of the pulse wave forms renders the analysis inaccurate.

*How to recognize*: the heart beats do not show regularity.

![](_page_36_Figure_17.jpeg)

*How to avoid*: this condition cannot be affected by the examiner. The SD improvement steps (see Section 5.4.4.) can help to find an appropriate sequence in the suprasystolic measurement phase.

![](_page_37_Figure_2.jpeg)

#### **Tremor or mechanical vibration**

Tremor introduces an unwanted high frequency noise into the measurement. This often leads to nonevaluable waveforms.

*How to recognize*: the measurement is noisy; a sawtooth signal is superimposed on the pulse waves.

*How to avoid*: tremor cannot be affected by the examiner. Make sure, however that the patient is isolated from external mechanical vibration (e.g. do not place the patient's arm onto a vibrating machine, like a PC).

![](_page_37_Figure_7.jpeg)

# **Movement artefacts**

Movement artefacts distort the waveforms and lead either to not analysable measurements or to results with inflated variation.

*How to recognize*: the baseline of the recording undulates, or some pulse waves noticeably differ from the others.

*How to avoid*: emphatically ask the patient not to move. Manual evaluation (see Section 5.4.5) can help to find a regular sequence in the suprasystolic measurement phase.

![](_page_38_Figure_4.jpeg)

#### <span id="page-38-0"></span>**5.4.5 How to analyse the data**

Select a patient and one of their examinations you intend to analyse. You have two evaluation options available: automatic and manual.

![](_page_38_Picture_7.jpeg)

The automatic analysis is fast and convenient. Automatic evaluation will take place immediately after a patient's examination is selected. The same function can be achieved by clicking first on **Automatic analysis S35 (for suprasystolic data)** and then on button **D (for diastolic data)** after the results have been displayed. Most of the hemodynamic parameters described above (Section 5.1) will appear in the results window, under the list of examinations. During the automatic analysis the algorithm will analyse pulse waves of several heartbeats and calculate the mean of the results as well as the standard deviation of the PWVao (SD PWVao). However, if there is only one evaluable pulse wave, no SD PWVao can be calculated.

**For manual evaluation** you have to go to the end of the whole measurement sequence by using the horizontal scroll bar at the bottom of the real-time data display. (The pulse wave curves recorded at the suprasystolic pressure step are depicted at the end of the measurement sequence.) You can use the mouse for selecting any (or several) pulse wave recorded at the diastolic and suprasystolic pressure steps arbitrarily. Curves can be selected even from the waveforms recorded in the blood pressure measuring phase, but only those which were recorded above the measured systole or in a ±10 mmHg range of the measured diastole.

To select a series of pulse waves (or a single one) highlight (hold down the left [mouse](http://en.wikipedia.org/wiki/Computer_mouse) button while moving the mouse) those from the beginning to the end of the sequence. Only complete heart cycles are considered in the analysis (see the picture below).

![](_page_39_Figure_2.jpeg)

If the pulse wave of a single heartbeat is highlighted  $-$  of either those that were registered at the suprasystolic or those registered at the diastolic pressure level – it will be magnified on the secondary data display. (Please note that in this case SD PWVao cannot be calculated.)

The above-mentioned separate window displays two kinds of content:

- o The highlighted pulse wave at the suprasystolic pressure phase is depicted using a green curve. There are four markers shown on the curve, the meaning of those can be found below.
	- P1: direct systolic peak value
	- P2: reflected systolic peak value
	- RT: return time
	- **ED: ejection duration**

Blank blue circles represent the direct and reflected wave peaks and the ejection duration (Dicrotic notch), respectively. The filled red dot represents the calculated return time. The return time is calculated as the time difference between specific characteristic points of the curve; therefore, it does not necessarily align with the other characteristic points.

![](_page_40_Figure_0.jpeg)

o When selecting only one pulse wave at the pressure step corresponding to the diastolic record, several curves appear in the secondary data display: the recorded pulse wave (represented by a red curve), the pulse wave corresponding to the relevant mathematical calculations (green) and the difference of the previous two (black).

![](_page_40_Figure_2.jpeg)

Using the tools in the secondary data display the single pulse wave can further be examined. The curve can be enlarged and reduced in size within pre-set limits; see the current scale in the upper left-hand corner of the window. Furthermore, you can examine the curves from point to point by means of a cursor that can be activated.

The secondary data display can be closed separately.

The new findings of the evaluation can be saved into the database by selecting **Save results…** in the File menu or by clicking the **Save results…** button on the toolbar. Any previous result will be overwritten.

![](_page_41_Picture_0.jpeg)

![](_page_41_Picture_243.jpeg)

Different results from the ones calculated by the automatic evaluation can be saved.

An examination is displayed with the formerly saved arterial stiffness results upon opening. If no result is saved, the software displays the results of the automatic evaluation. However, in this latter case no values will be exported with the Export command (see Section 5.4.)

**Note:** Only the results of the automatic evaluation are saved automatically. For saving the results into the database after a manual evaluation, the **Save results…** command should be used. This allows the examiner to save the results of only those measurements that are of good enough quality to be exported later.

#### *5.4.5.1 Tools for visual inspection*

#### **X axis step / Horizontal axis**

![](_page_41_Picture_244.jpeg)

The scale of the horizontal (time) axis of the pulse wave curve as depicted on the real-time data display can be set from 10

ms/cm to 1,600 ms/cm in pre-defined steps. This function can be accessed directly from the toolbar (**X axis step**) or by selecting a value under **Horizontal axis** in the **View** menu.

#### **Y axis compression / Vertical axis compression**

 $\pmb{0}$ 

Here the vertical (amplitude) axis of the pulse wave curve, as  $|2\rangle$ Y axis compression: depicted on the real-time data display, can be set. The set value indicates the vertical compression rate of the curve. If the set value is 1, the pulse wave curve (blue) will be displayed in full size. This function can be accessed directly from the toolbar (**Y axis compression**) or by selecting a value under **Vertical axis compression** in the **View** menu.

#### **Baseline shift**

Baseline:

The pulse wave curve on the real-time data display can  $\div$ Reset be moved upwards or downwards in relation to the zero

line. The original position can be restored by clicking on the **Reset** button.

#### **View pressure curve**

To display the actual cuff pressure values, press the **View pressure curve** button on the **TUVILE** toolbar. When it is on, the baseline cuff pressure can be seen during the whole measurement on the real-time data display.

#### **Cursor**

 $\sqrt{\phantom{a}}$  Cursor

Use the **Cursor** function for reading the coordinates of the oscillatory signal (pulse waves) and the value of the baseline cuff pressure (if the **View pressure curve**  function is on).

 $\text{Cursor} \quad \boxed{\text{N} \quad \boxed{\text{O} \quad \boxed{\text{O}}} \quad \boxed{\text{D} \quad \boxed{\text{N}}}$ 

When the button is on, the cursor control tools appear. Using these, the cursor can be moved in single or multiple steps.

**Note:** The cursor feature is only available at the default **X axis step** of 200 ms/cm.

The above-mentioned functions are illustrated in the picture below.

**Note:** The oscillatory (blue) signals are not calibrated and therefore should not be considered to represent true pressure values.

![](_page_42_Figure_2.jpeg)

# *5.4.5.2 Oscillation amplitudes during blood pressure measurement*

By clicking on the **Amps – pressure value** tab of the measurement window, the maximum amplitudes of the oscillations recorded during the blood pressure measuring phase are depicted. The same function can be accessed by selecting the **Amps – pressure values** option under the **View menu**. By using this feature, the quality of the blood pressure measurement can be evaluated visually.

![](_page_42_Figure_5.jpeg)

# *5.4.5.3 Vascular age assessment*

The **Vascular age assessment** tab of the measurement window shows the estimated vascular age of the current patient. This function is found in the **View menu**, **Vascular age assessment** command. This tab shows the correlation between age and PWVao with smoothed reference percentile curves.

**Note:** The percentile is a value below which a certain percentage of the known measurements fall, e.g. if the measured value of the current patient is in the 75<sup>th</sup> percentile, 75% of the reference test subjects had a lower PWVao value than the currently measured patient. The reference data (pulse wave curves) were derived from a healthy central - European sample including approx. 10 000 subjects.

Age-specific percentile curves show certain percentiles in different ages.

The current measurement is indicated with a coloured dot on the graph, with the colour depending on which range the measured PWVao value falls. The ranges are the following:

- Normal green colour. The measured value is lower than or equal to the  $50<sup>th</sup>$  percentile for that specific age group.
- Elevated yellow colour. The measured value is higher than the  $50<sup>th</sup>$  percentile but lower than or equal to the 90<sup>th</sup> percentile for that specific age group.
- High red colour. The measured value is higher than the  $90<sup>th</sup>$  percentile for that specific age group.

![](_page_43_Figure_9.jpeg)

#### <span id="page-43-0"></span>**5.4.6 The measurement report**

The report is a printed summary of the selected measurement results. It includes patient details, all the calculated hemodynamic parameters, suprasystolic and diastolic pressure curves and vascular age assessment.

The following functions are only enabled if an examination of a patient has been selected.

# *5.4.6.1 Edit the report*

![](_page_43_Picture_14.jpeg)

To add or edit information (notes) to the report, press the **Edit report…** button on the toolbar or select the **Edit report** command under the **File** menu. In the report window you

can enter your medical advice / treatment suggestions, which can be saved by clicking on **Save.** The current date can be added to the report by using the **Insert date** button. The edited report will appear on the last page of the print-out.

![](_page_44_Picture_1.jpeg)

To display institutional data on the printed report, select **Setup** under **Tools.** In the dialog box choose the **Printed report** tab where you can specify the following:

- Doctor's identification data
- Department details

Department details along with the doctor's name and registration number will be depicted in the footer of the printed report. These data are user-specific and therefore will appear on the report of every patient of the user.

The Operator's name is shown in the Measurement data section of the printed report. It is measurement-specific, therefore can be modified for each measurement. By default, the Operator's name is the login name of the User. The Operator's name for the default user (ARTERIOGRAM) cannot be modified.

**Note:** The report is assigned to a specific examination, and can be modified later. For other measurements of the patient this medical advice will not be saved or displayed.

![](_page_44_Figure_8.jpeg)

# *5.4.6.2 Print the report*

![](_page_44_Picture_10.jpeg)

You can print out a report by choosing **Print preview and print** under the **File** menu or clicking the **Print preview and print** button on the toolbar.

A Print options dialog window appears where printer selection and printer settings can be made, and other common print options can be set. Click OK/Cancel to continue.

![](_page_45_Picture_125.jpeg)

The print preview screen appears:

![](_page_45_Picture_126.jpeg)

Using the toolbar on this screen, the following functions can be accessed: **Zoom tool**

![](_page_45_Picture_6.jpeg)

The print preview page can be zoomed to fit the screen height (**Zoom to fit**), to fit the screen width (**Zoom to width**), to the original size (**100%**), or a percentage value between 50% and 200%.

#### **Navigation tool**

![](_page_45_Picture_9.jpeg)

This tool can be used to navigate to the **First page**, **Previous page**, **Next page** or to the **Last page** of the medical report.

#### **Search tool**

![](_page_45_Picture_12.jpeg)

Using these tools, a search can be performed by page number (**Go to page**) or by a keyword (**Search for text**).

#### **Copy tool**

Πh

The current page of the report can be copied to the clipboard with this tool.

### **Print tool**

![](_page_46_Picture_1.jpeg)

A printer can be selected and set up using the first icon. We recommend Microsoft Æ Print to PDF, as certain pdf writer software may not depict the graphs on the measurement report. The page can be printed with the previously determined settings by clicking on the second icon.

## **Load tool**

![](_page_46_Picture_4.jpeg)

The patient's previously saved reports can be selected and displayed by clicking on **Load Report** in the Print preview dialog box.

#### **Close**

Close

The Print preview screen can be closed by using this button.

The report printed by the Arteriograph software will contain the following:

![](_page_47_Picture_172.jpeg)

#### Page 1:

- **Patient data.** The patient data are shown here including a user-defined parameter and its value, provided it is activated (Section 5.4.1). The sections for missing or undefined data will remain blank.
- **Risk profile.** The previously entered risk profile (see Section 5.4.2.2) is displayed here.
- **Medication.** The list of medications entered previously (see Section 5.4.2.2) is depicted here.
- **Measurement data.** This part contains the date and time of the examination, the name of the operator, and the mandatory patient data.
- **Suprasystolic record.** Peripheral and central hemodynamic parameters are listed here, excluding pulse wave velocity. The calculated Ankle-Brachial Index (ABI) is also depicted at this section if this option was previously activated (see Section 5.4.1). An extract of the suprasystolic pulse wave is displayed with the points of the Return Time (**RTS35**) and Dicrotic notch (Ejection Duration; **ED**) indicated on it.
- **Diastolic record.** This part contains the parameters resulting from the analysis of the pulse wave curves recorded at the diastolic pressure step. There are also two graphs showing an extract of the pulse wave curves and a single curve (the last wave if several waves are selected for analysis). The **DRA, SAI,** and **DAI** parameters can be obtained only if an **ED** value is available from the previous phase (Suprasystolic record).
- **Footer:**
	- Institutional and operator data on the left-hand side if set (Section 5.4.6.1).
	- **Manufacturer's data** complemented with the **version number of the software** on the right-hand side.

![](_page_48_Figure_0.jpeg)

# Page 2:

- **Suprasystolic record.** The first part of this page contains the quality control of the measurement. An extract of the pulse wave curves recorded on the suprasystolic pressure step is shown in a plot to facilitate observing the quality of the waveforms. The value of SD PWVao is also represented here.
- Pulse Wave Velocity measurement. This part displays the measured aortic pulse wave velocity and return time values.
- **PWV – Arterial Age Assessment.** The current measurement is placed in an age PWVao graph with smoothed reference percentile curves (see Section 5.4.5.3). The point of the measurement is coloured according to the ranges in the legend of the graph. The depiction is performed in 8-year steps.

Under the percentile graph the mean aortic PWV value with regards to the age of the currently examined patient is provided. This value derives from a database involving the data of 60.000 patients. If the measured PWV value of the patient is lower than the mean value written in this sentence, the patient is in an apparently better condition than the average, if it is equal, than their PWV is average, and if it is higher, caution, and – possibly – lifestyle change is advised. The measured PWV value is depicted on a colour scale, which facilitates this distinction further.

**Note:** In each case, a medical doctor's expertise is required to evaluate the findings of the whole measurement. Do not attempt to interpret the measurement results and diagnose the patient without this knowledge!

$$
\bigcup_{47}
$$

![](_page_49_Picture_1.jpeg)

#### Page 3:

This page provides a concise description of the parameters depicted on the measurement report. This information contains the definition, normal (healthy) value range and problems regarding abnormal values of the parameters, literature references and any other important information.

**48**

 $\overline{\phantom{a}}$ 

 $\overline{\phantom{a}}$ 

![](_page_50_Picture_46.jpeg)

Page 4:

 $\perp$ 

• **Medical Report.** This page includes only the patient details and the edited medical report, as noted by the operator.

**Note:** The report is always printed out in A4 size. It contains only the previously entered information and the results measured or calculated during the analyses.

**49**

 $\mathbf{I}$ 

#### *5.4.6.3 How to send a report in PDF format*

You can convert the above detailed report to PDF format by **Send PDF report** under the **File** menu and simply e-mail it. After the command is selected, the program converts the report to PDF format automatically. The generated .pdf file can be saved to a selected directory with the following file name: Tcrep\_*fullname*\_*date*\_*time*.pdf, where *fullname* is the name of the patient and *date* and *time* are the date and time of the examination in the pre-set date and time format (e.g. TCrep\_TestElisabeth\_26032007\_07\_43.pdf).

As a next step the default mailing application – if there is any – is loaded automatically with the generated .pdf file attached to a new email, and the email can be sent to any recipient.

#### <span id="page-51-0"></span>**5.4.7 Export the measurement data**

Formerly saved measurement results (see Section 5.4.5) can be exported into a formatted text file by choosing **Export data** under the **Tools** menu or clicking the **Export data…** button on the toolbar.

Step 1 Select a user whose patients' measurement(s) you would like to export by ticking the checkbox next to it. The **Select all** option is a quick way to select all the listed users. All the registered users are listed in this window. Continue by clicking on the first arrow.

![](_page_51_Picture_192.jpeg)

Step 2 Select the patient(s) whose measurement(s) you would like to export by clicking on each required row. All the patients belonging to the selected user are listed here in alphabetical order of the family name.

> If there is a great number of patients, a particular patient can be found by using the builtin search function. For a quick search click anywhere in the patient list and type in the initials of the given patient's family name. The built-in search is not case sensitive.

> A selection of any number of the patients can be performed by ticking their respective checkboxes. The **Select all** option is a quick way to select all the listed patients. Selection is confirmed by clicking on the second arrow.

![](_page_52_Picture_69.jpeg)

Step 3 By setting a time range here, only those measurements will be exported which were performed in the specified range. By ticking the checkbox titled **Export all measurements**, every measurement of the formerly selected patients will be exported. Click **Export** to start the process.

![](_page_52_Picture_70.jpeg)

Step 4 The status of the export process is shown by a progress bar. In case of a large database the process can take several minutes.

![](_page_52_Picture_71.jpeg)

Step 5 When the export is completed, the directory should be selected where the completed text file will be saved. The exported file is a tab delimited text file, which can easily be opened or imported in common spreadsheet applications (e.g. Microsoft Excel) or most of the statistical packages (e.g. SPSS, SAS)

![](_page_52_Figure_6.jpeg)

![](_page_53_Picture_0.jpeg)

![](_page_53_Picture_134.jpeg)

<span id="page-53-0"></span>If the operation is successful, a message window of confirmation will pop up.

# **5.4.8 Backup and restore the database**

**Note:** The exported text file contains each measurement in a different row. Several measurements for one patient are listed under each other. If the results were not saved for a given measurement, the exported text file will only contain the patient data and the blood pressure measurement values in that row.

To protect your measurements against accidental data loss, the database should be backed up regularly. For this, use the **Backup** command under **Tools** menu.

The Backup and restore dialog window appears, where you can set whether to make or to restore a database. The destination directory can also be selected.

#### *5.4.8.1 Backup data*

In the Backup field select **Create** to start the backup process. Also select the destination directory for the backup file.

![](_page_53_Picture_9.jpeg)

If there is a previously saved backup file in the selected database, a confirmation window pops up for overwriting the file. If you don't want to overwrite it, press **No** and rename the previous backup file or choose another destination directory. If you approve overwriting, simply click on **Yes**. To select a backup directory, **double-click** on it. Please note that the C:\ root directory cannot be used as a backup directory!

![](_page_53_Picture_135.jpeg)

An information window pops up if the backup is successfully completed.

![](_page_53_Picture_136.jpeg)

![](_page_54_Picture_0.jpeg)

In the Backup window select **Restore** to start the restoration process. Then select the directory where the backup file created by you is located and **double-click** on it.

![](_page_54_Picture_113.jpeg)

A confirmation window pops up for approving the restoration. To start the restoration, click on **Yes**. Pressing **No** will cancel the process.

![](_page_54_Picture_114.jpeg)

Upon successful completion an information window can be seen.

![](_page_54_Picture_115.jpeg)

# *5.4.8.3 Import previous database*

If you have a previous version of Arteriograph database on your computer, the **Convert previous database and import data** command under **Tools** menu helps to convert the measurements into the new database format.

Select the patient list (.pat) file in the Regisztratumok folder under the previous installation directory (by default: C:\\Regisztratumok) and click **Open** to start the import procedure.

**Note:** Only a database in the original installation folder can be imported.

**Note:** For a large database the conversion can take several minutes. The status of the procedure is shown by a progress bar.

Successful conversion is confirmed by a pop-up window.

# <span id="page-55-0"></span>**6. Troubleshooting**

![](_page_55_Picture_200.jpeg)

**54**

 $\mathbf{I}$ 

 $\mu$ 

 $\Box$ 

# **Error messages**

Error codes, as shown on the LCD, and their explanation are specified below. It should be noted that errors can occur due to patient movement causing artefacts in the reading. If the device cannot measure blood pressure (e.g. due to motion), the measurement will be disrupted.

![](_page_56_Picture_2.jpeg)

The codes of the error instances indicated by the device shall mean the following:

![](_page_56_Picture_300.jpeg)

# <span id="page-57-0"></span>**7. Technical Specification**

![](_page_57_Picture_252.jpeg)

Automatic, stepwise

<sup>|\</sup><br>56

 $\mathbb{L}$ 

 $\Box$ 

# <span id="page-58-0"></span>*7.1 Electromagnetic compatibility*

 $\sim 10$ 

![](_page_58_Picture_339.jpeg)

![](_page_58_Picture_340.jpeg)

 $\frac{M}{57}$ 

 $\mathbb{R}$ 

![](_page_59_Picture_436.jpeg)

NOTE 1 At 80 MHz and 800 MHz, the higher frequency range applies.

NOTE 2 These guidelines do not apply in all situations. Electromagnetic propagation is affected by absorption and reflection from structures, objects, and people.

a Field strength from fixed transmitters, such as base stations for radio (cellular/cordless) telephones and land mobile radios, amateur radio, AM and FM radio broadcast and TV broadcast cannot be predicted theoretically with accuracy. To assess the electromagnetic environment due to fixed RF transmitters, an electromagnetic site survey should be considered. If the measured field strength in the location in which the Arteriograph device is used, exceeds the applicable RF compliance level above, the device should be observed to verify normal operation. If abnormal performance is observed, additional measures may be necessary, such as re-orienting or relocating the Arteriograph device.

<sup>b</sup> Over the frequency range 150 kHz to 80 MHz, field strengths should be less than 3 V/m.

#### **Recommended separation distances between portable and mobile RF communications equipment and the Arteriograph device**

The Arteriograph device is intended for use in an electromagnetic environment in which radiated RF disturbances are controlled. The customer or the user of the device can help prevent *electromagnetic* interference by maintaining a minimum distance between portable and mobile RF communications equipment (transmitters) and the Arteriograph device as recommended below, according to the maximum output power of the communications equipment.

![](_page_59_Picture_437.jpeg)

For transmitters rated at a maximum output power not listed above, the recommended separation distance *d* in metres (m) can be estimated using the equation applicable to the frequency of the transmitter, where *P* is the maximum output power rating of the transmitter in watts (W) according to the transmitter manufacturer.

NOTE 1 At 80 MHz and 800 MHz, the separation distance for the higher frequency range applies.

NOTE 2 These guidelines may not apply in all situations*.* Electromagnetic propagation is affected by absorption and reflection from structures, objects, and people.

# <span id="page-60-0"></span>*7.2 Use Specification*

 $-$ <sup> $\overline{ }$ </sup>

 $\overline{a}$ 

![](_page_60_Picture_112.jpeg)

 $\frac{1}{\sqrt{2}}$ 

 $\mathbb{R}^n$ 

![](_page_61_Picture_0.jpeg)

# **ARTERIOGraph**